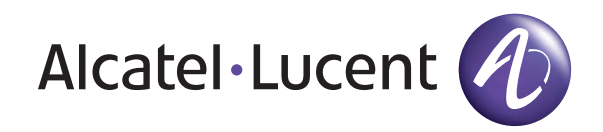

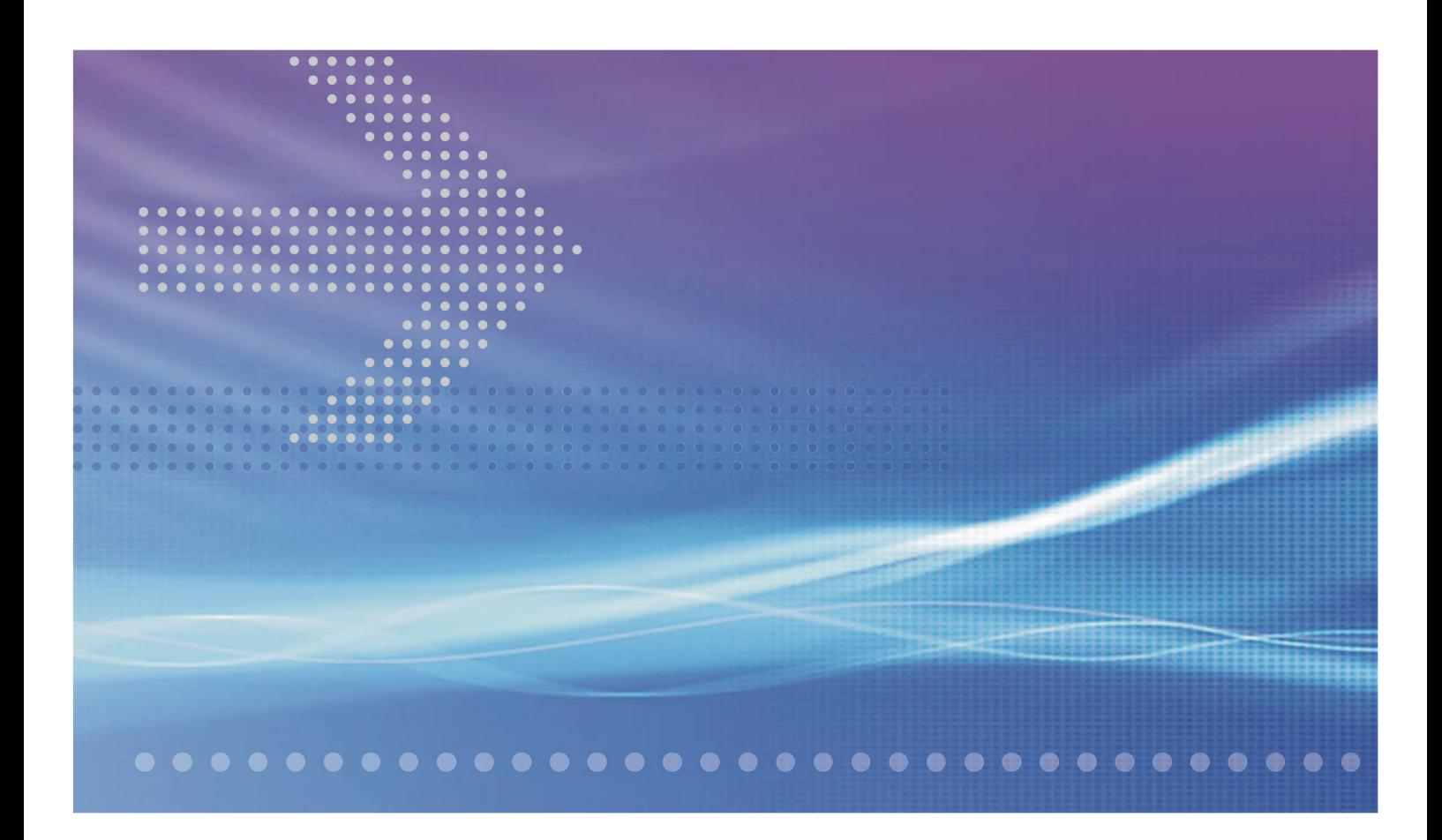

# CellPipe® 7130

# Residential Gateway

6Ve.A2130, 6Ve.B2130 | Release 01 USER MANUAL

> 3FE-63398-AAAA-TCZZA EDITION 01 APRIL 2009

Alcatel, Lucent, Alcatel-Lucent, the Alcatel-Lucent logo, and CellPipe are trademarks of Alcatel-Lucent. All other trademarks are the property of their respective owners.

The information presented is subject to change without notice. Alcatel-Lucent assumes no responsibility for inaccuracies contained herein.

Alcatel-Lucent provides this documentation without warranty of any kind, implied or expressed, including, but not limited to, the implied warranties of merchantability and fitness for a particular purpose.

Copyright © 2009 Alcatel-Lucent. All rights reserved.

#### Conformance statements

The equipment has been tested in the regulation lab and complied with the limits for SHDSL device, pursuant to Europe CE/CB, Australia A-Trick and China CCC. These limits of different regulations are designed provide reasonable protection against harmful interference or damage in a residential installation.

#### Security statement

In rare instances, unauthorized individuals make connections to the telecommunications network through the use of remote access features. In such an event, applicable tariffs require the customer to pay all network charges for traffic. Alcatel-Lucent cannot be responsible for such charges and will not make any allowance or give any credit for charges that result from unauthorized access.

IMPORTANT NOTICE: This document contains confidential information that is proprietary to Alcatel-Lucent. No part of its contents may be used, copied, disclosed or conveyed to any party in any manner whatsoever without prior written permission from Alcatel-Lucent.

www.alcatel-lucent.com

# About this document

#### **Purpose**

This document provides information on the hardware setup, software configuration, and administration necessary to operate the CellPipe 7130 Residential Gateway 6Ve.A2130 and 6Ve.B2130.

#### **Reason for revision**

The following table shows the revision history of this document.

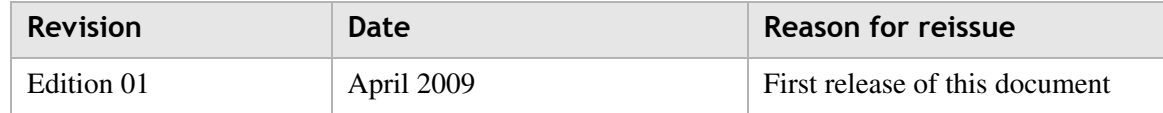

#### **Intended audience**

This document is intended for users and administrators of the CellPipe 7130 RG 6Ve.A2130 and 6Ve.B2130.

#### **How to use this document**

This document introduces the CellPipe 7130 RG 6Ve.A2130 and 6Ve.B2130 hardware, connections, and setup. It also covers the Web configuration interface and provides parameter definitions for the fields on those screens.

#### **Conventions used**

This guide uses the following typographical conventions:

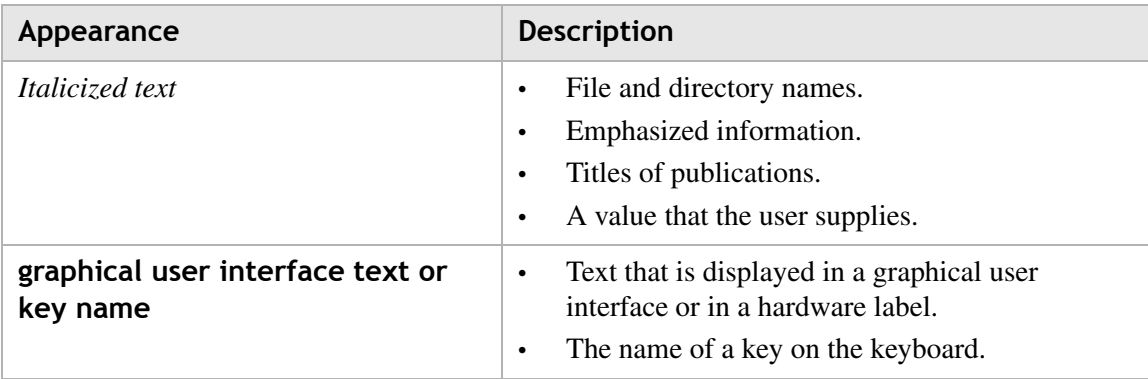

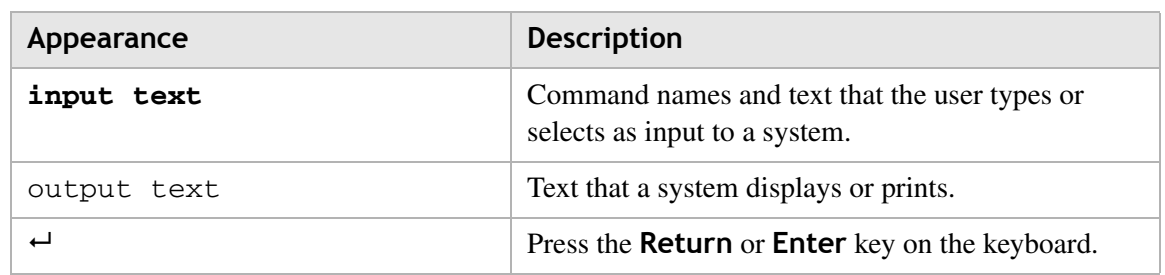

## Structure of hazard statements

#### **Overview**

For the safety of you and your equipment, this document contains hazard statements. Hazard statements are given at points where there may be a risk of damage to personnel, equipment, or operation. Failure to follow the directions in a hazard statement may result in personal harm, equipment damage, or network loss.

#### **General structure**

Hazard statements include the structural elements shown in the figure below.

#### **Structure of hazard statements**

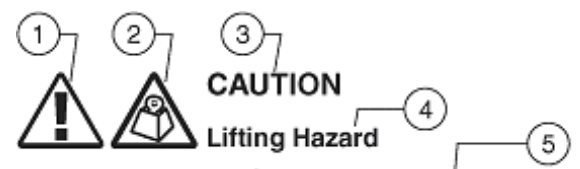

Lifting this equipment by yourself can result in injury due to the size and weight of the equipment.

Always use three people or a lifting device to transport  $[ABC123]$ and position this equipment. 7  $\epsilon$ 

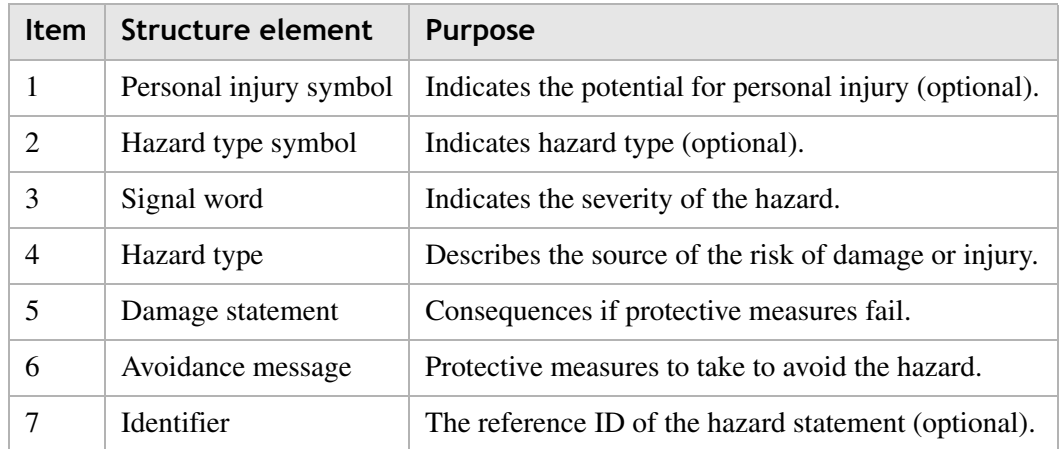

#### **Signal words**

The following table defines signal words that identify the hazard severity levels.

............................................................................................................................................................................................................................................................

| Signal word    | Meaning                                                                                                    |
|----------------|----------------------------------------------------------------------------------------------------|
| <b>DANGER</b>  | Indicates an imminently hazardous situation (high<br>risk) which, if not avoided, will result in death or<br>serious injury.                                                                                   |
| WARNING        | Indicates a potentially hazardous situation (medium<br>risk) which, if not avoided, could result in death or<br>serious injury.                                                                                |
| <b>CAUTION</b> | When used with the personal injury symbol:<br>Indicates a potentially hazardous situation (low risk)<br>which, if not avoided, may result in personal injury.<br>When used without the personal injury symbol: |
|                | Indicates a potentially hazardous situation (low risk)<br>which, if not avoided, may result in property<br>damage, such as service interruption or damage to<br>equipment or other materials.                  |

**Signal words for hazard severity**

#### **Related information**

The documentation set accompanying this family of routers includes this User Manual, a CLI Command Reference Guide and a Quick Installation Guide.

#### **Technical support**

For technical support, contact your local Alcatel-Lucent customer support team. See the Alcatel-Lucent Support website for contact information: https://service.esd.alcatellucent.com/portal/page/portal/EService/customer\_support

. . . . . . . .

. . . . . . . . . . . . . . . . . . .

# Contents

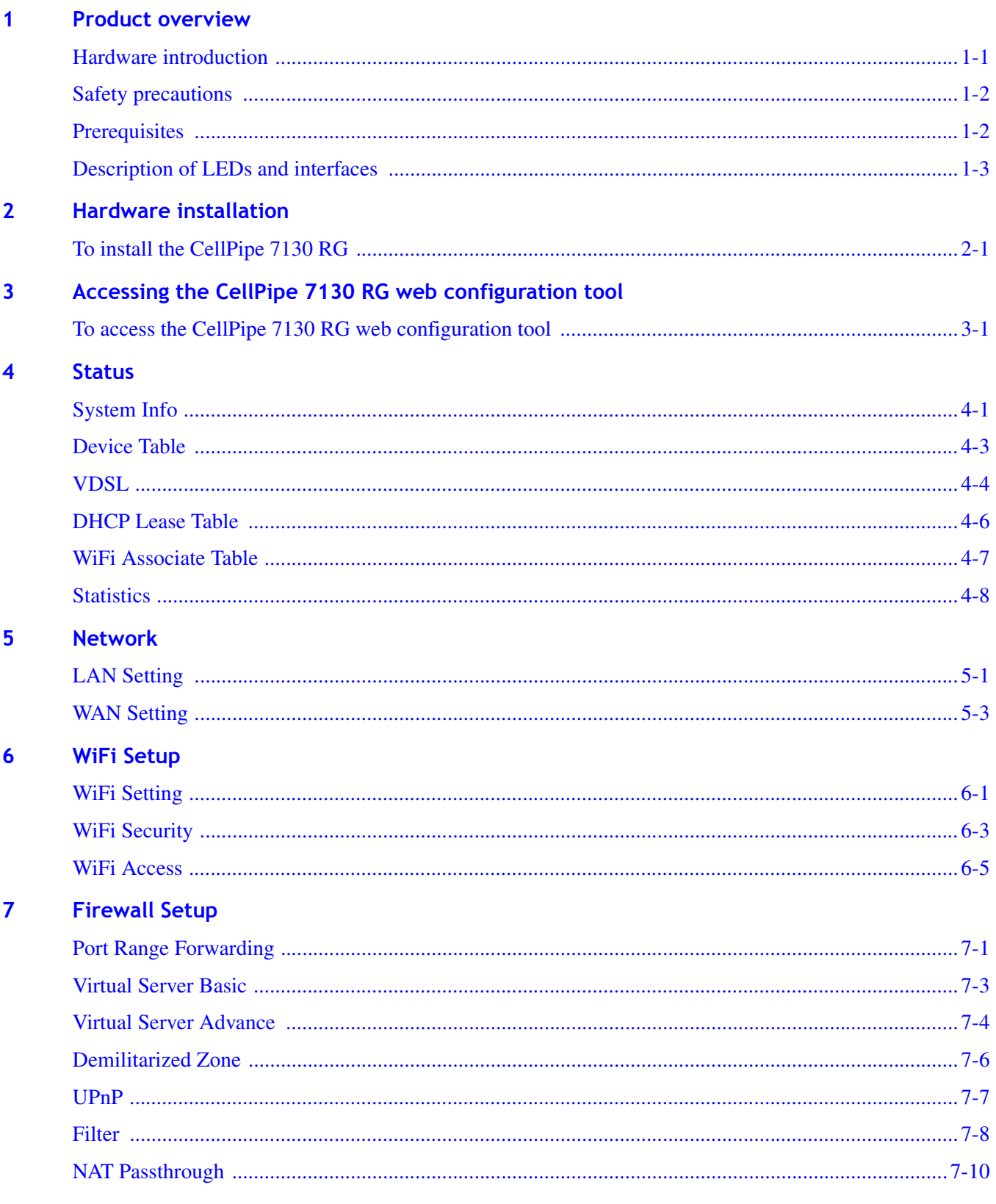

. . . . . . . . . . . . .

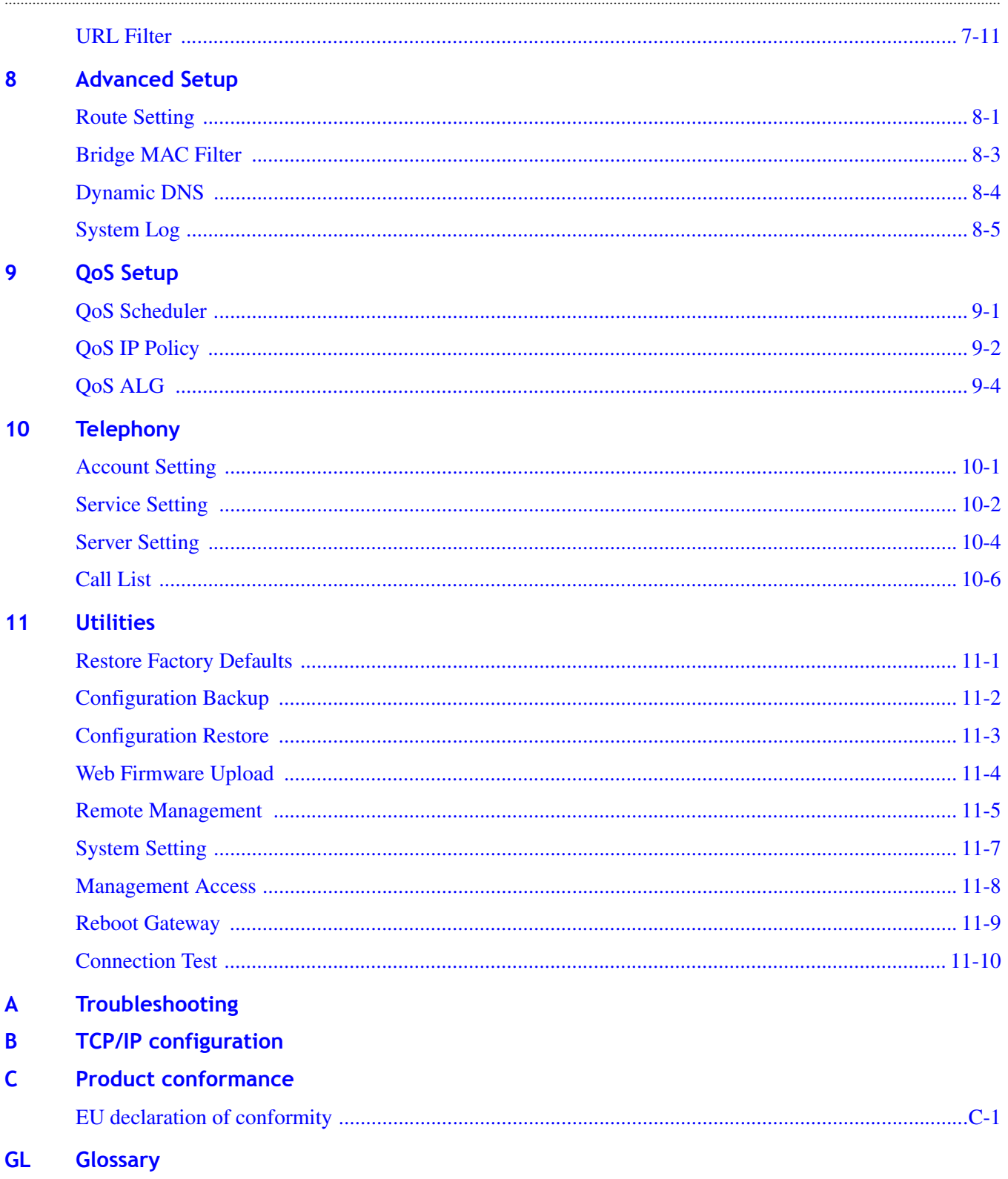

. . . . . . . . . . . . . . . . . . . .

. . . . . . . . .

# **Product overview**

## **Overview**

#### **Purpose**

This chapter provides an introduction to the physical aspects of the CellPipe 7130 RG 6Ve.A2130 and 6Ve.B2130, including safety precautions, prerequisites, and descriptions.

The CellPipe 7130 RG 6Ve.A2130 and 6Ve.B2130 will be referred to as CellPipe 7130 RG throughout the rest of this document.

#### **Contents**

This chapter covers the following topics:

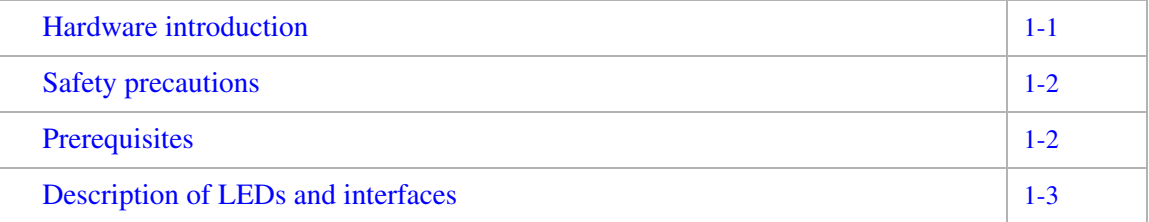

### Hardware introduction

This CellPipe 7130 RG supports Ethernet-over-VDSL2 using one Ethernet data link that is rated up to 100 Mb/s symmetrically. With its bridge functionality, it connects any device equipped with a 10BASE-T or 100BASE-TX network interface card with a standard telephone cable to a VDSL switch. For this purpose, it provides:

- one VDSL port
- one Ethernet LAN port (10/100BASE-TX)

The CellPipe 7130 RG also includes router and firewall functionality.

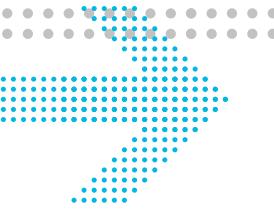

# Safety precautions

Follow these recommendations to protect yourself and the CellPipe 7130 RG from harm:

............................................................................................................................................................................................................................................................

- Use volume labels to mark the type of power.
- Use the power adapter provided with the CellPipe 7130 RG.
- Pay attention to the power load of the electrical outlet or extension cord. An overburdened power outlet or damaged cords and plugs may cause electric shock or fire. Check the power cords regularly. If you find any damage, replace the cord immediately.
- Leave adequate space for heat dissipation to avoid any damage caused by overheating the CellPipe 7130 RG. Do not cover the ventilation holes.
- Do not put the CellPipe 7130 RG near a heat source. Avoid placing the CellPipe 7130 RG in direct sunlight.
- Do not put the CellPipe 7130 RG in damp or wet locations. Do not spill any liquid on the CellPipe 7130 RG.
- Do not connect the CellPipe 7130 RG to any PC or electronic product unless our customer engineers or your ISP instructs you to do so; incorrect connections may cause fires.
- Do not place the CellPipe 7130 RG on an unstable surface or support.
- Do not place heavy objects on top of the CellPipe 7130 RG.
- Do not use liquid or aerosol cleaners; use a soft, dry cloth for cleaning.

### **Prerequisites**

Ensure that you have the following items before attempting to use the CellPipe 7130 RG:

- Internet services subscription (connection type, account information, and addresses)
- 10/100Base-T Ethernet NIC installed in your PC
- Operating system: Windows 98SE, Windows 2000, Windows NT, Windows ME, Windows XP, Microsoft Vista, or Mac OS
- Internet Explorer v4.0 or higher, Netscape v4.0 or higher, or Mozilla Firefox v1.5 or higher

**Note:** For optimal display quality, use Internet Explorer v5.0 or Netscape v6.1.

# Description of LEDs and interfaces

#### **Figure 1-1 Front panel**

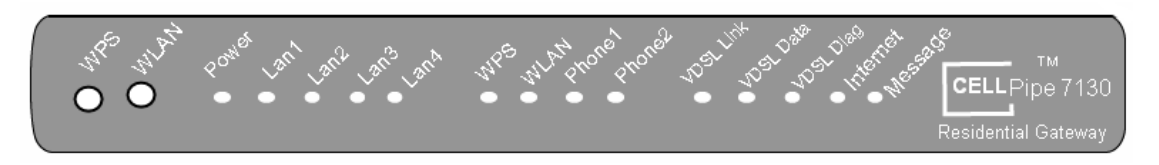

............................................................................................................................................................................................................................................................

#### **Table 1-1 Front panel LEDs**

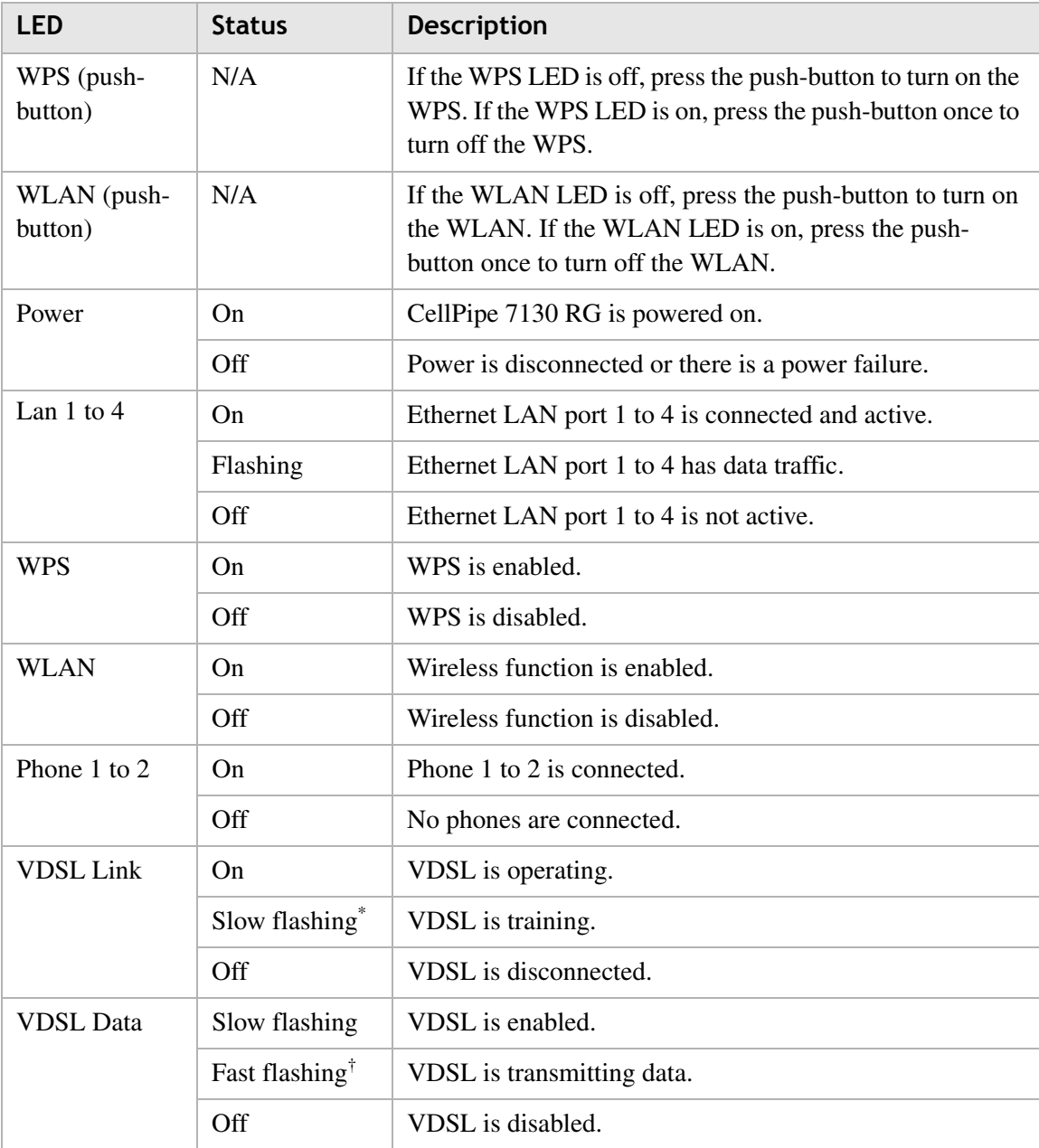

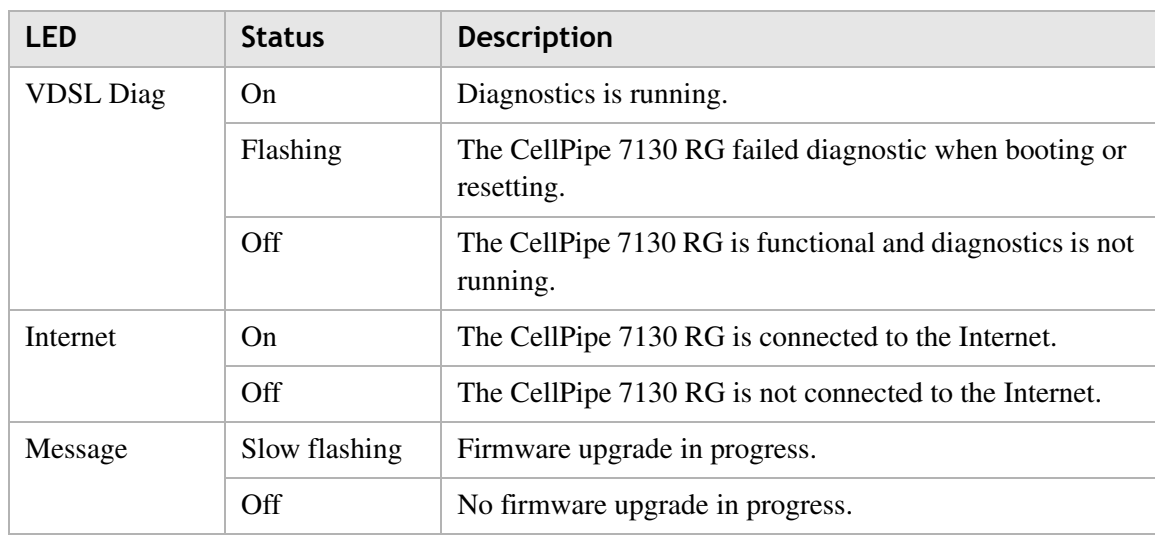

#### **Notes:**

\* Slow flashing: LED flashes at the rate of 2 seconds on and 2 seconds off.

† Fast flashing: LED flashes at a rate of 0.2 seconds on and 0.2 seconds off.

#### **Figure 1-2 Rear panel**

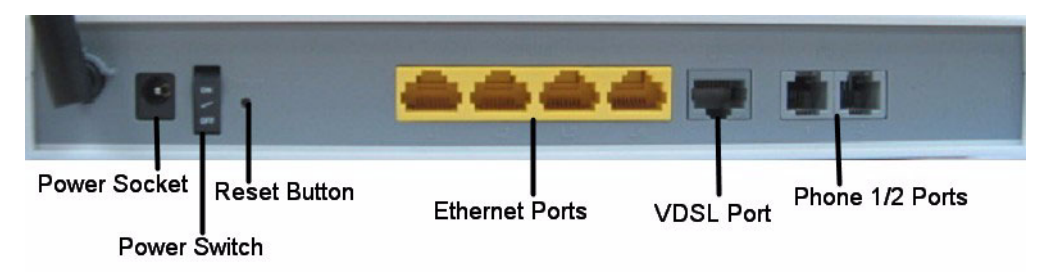

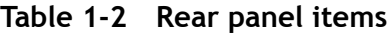

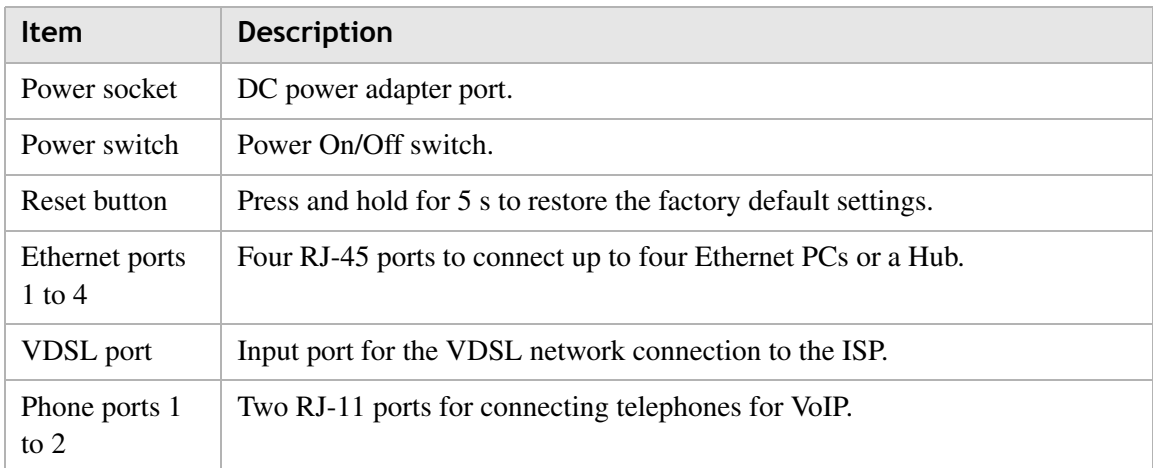

# 2 Hardware installation

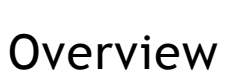

#### **Purpose**

This chapter provides the instructions to install the CellPipe 7130 RG hardware.

#### **Contents**

This chapter covers the following topic:

To install the CellPipe 7130 RG  $2-1$ 

## To install the CellPipe 7130 RG

#### **Supplies**

- CellPipe 7130 RG
- RJ-11 telephone cable
- two RJ-45 category 5 Ethernet cable
- power adapter

#### **Before you begin**

#### **CAUTION**

#### **Potential for equipment damage and personal harm**

*Before installing the CellPipe 7130 RG, ensure you have thoroughly read the Safety precautions and Prerequisites in chapter 1. Turn off all devices (computer, hub, CellPipe 7130 RG) before beginning this procedure.*

#### **Figure 2-1 Cable connections**

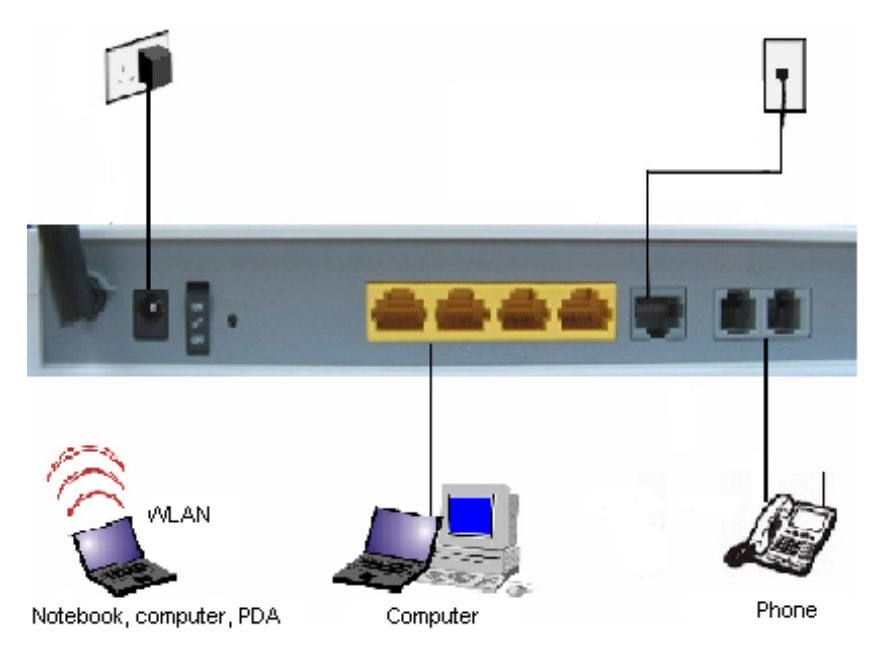

............................................................................................................................................................................................................................................................

#### **Procedure**

- 1. Connect the power adapter jack into the power socket on the CellPipe 7130 RG and plug the power adapter plug into an outlet.
- 2. Connect one end of the RJ-45 cable into the VDSL port on the CellPipe 7130 RG and the other end to your telephone/DSL service connection.
- 3. If you have VoIP, connect your phone(s) to the phone port(s) on the CellPipe 7130 RG.
- 4. Connect one end of the RJ-45 Ethernet cable to the Ethernet LAN port (1 to 4) on the CellPipe 7130 RG and the other end to your Ethernet PC (or LAN hub if you are setting up an intranet).
- 5. Turn the power switch on.

........................................................................................................................................................ **E N D O F S TEPS**

You must also configure the Internet properties on your Ethernet PC; see the TCP/IP Appendix or *Quick Installation Guide* for detailed instructions.

............................................................................................................................................................................................................................................................

After setting up and configuring the CellPipe 7130 RG and your PC(s), you can access the web configuration tool.

# 3 Accessing the CellPipe 7130 RG web configuration tool

# **Overview**

#### **Purpose**

This chapter explains how to access the CellPipe 7130 RG web configuration tool by entering the IP address and the default passwords.

The management interface software is HTML-based and can be accessed using a web browser.

#### **Contents**

This chapter covers the following topic:

To access the CellPipe 7130 RG web configuration tool 3-1

# To access the CellPipe 7130 RG web configuration tool

#### **When to use**

Use this procedure to access the web configuration interface of the CellPipe 7130 RG. The configuration interface enables you to secure the CellPipe 7130 RG, limit access, set traffic routes, modify passwords, and change advanced settings.

#### **Before you begin**

Before you can configure the CellPipe 7130 RG, it must be installed, connected to a webenabled PC, and turned on.

#### **Management IP settings**

To establish the initial connection, either use a computer configured to be a DHCP client, or use a computer with IP settings in the 192.168.1.0 subnet. The default IP address of the CellPipe 7130 RG for the first LAN port is 192.168.1.1 with a subnet 255.255.255.0.

**Note:** If you are not sure how to configure your computer to be a DHCP client or to set your IP address and subnet mask, see the TCP/IP Appendix or the *Quick Installation Guide*.

............................................................................................................................................................................................................................................................

#### **Procedure**

1. Open a web browser and enter the IP address of the CellPipe 7130 RG in the address bar:

 $http://192.168.2.1<sup>+</sup>$ 

The login window appears; see Figure 3-1.

#### **Figure 3-1 Login window**

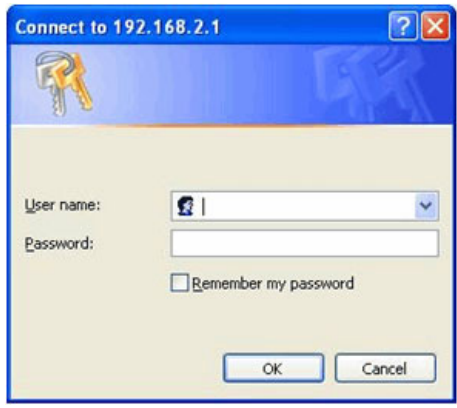

2. Enter your username and password and click **OK**.

The default admin username is **admin** and the default admin password is **admin**. The Status window appears; see Figure 3-2.

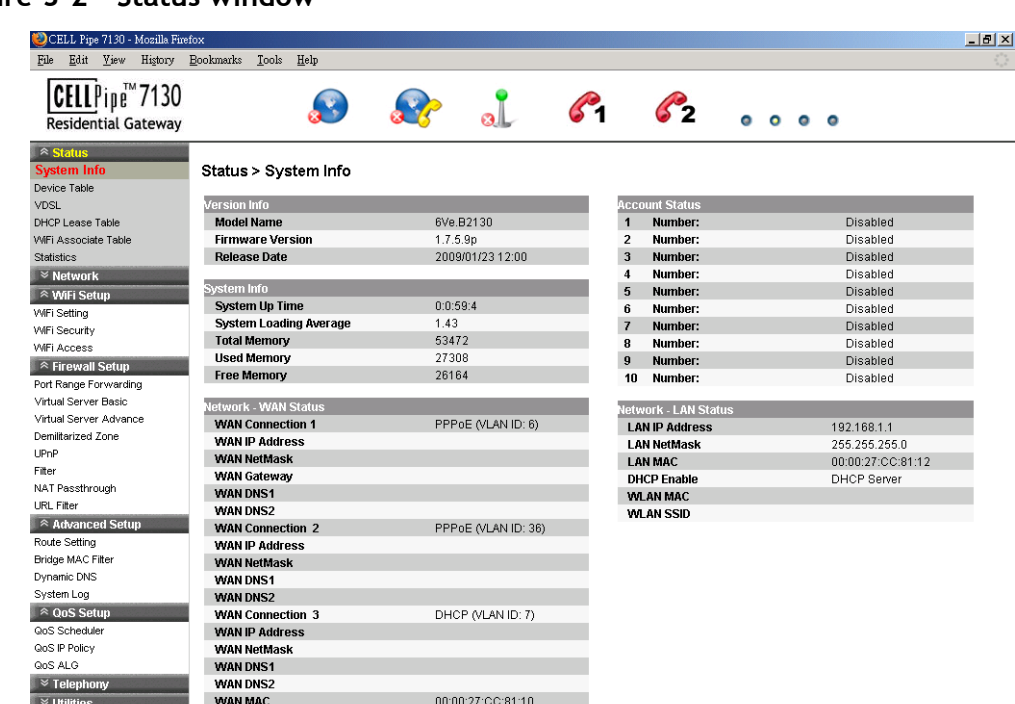

#### **Figure 3-2 Status window**

The status window is described in Chapter 4, "Status".

**Note:** Once you have logged in for the first time, you should change your login password. See the System Setting section in the Utilities chapter for instructions.

........................................................................................................................................................ **E N D O F S TEPS**

#### **Configuration menus**

All configuration and management of the CellPipe 7130 RG is done using the web configuration tool. Click on the **Status**, **Network**, **WiFi Setup**, **Firewall**, **Advanced Setup**, **QoS** and **Utilities** tabs to view the configuration menus or information located in each directory.

The menus used to configure basic settings are located in the **Status** menu of the web page used for management; for more information, see the Status chapter.

. . . . . .

# 4 Status

## **Overview**

#### **Purpose**

This chapter describes the contents of the Status menu, which contains the status information for the CellPipe 7130 RG, its connections, and the connected hardware.

. . . . . . . . .

 $\sim$  $\sim$ 

Click the **Status** drop-down menu to open the **Status** menu.

#### **Contents**

This chapter covers the following topics:

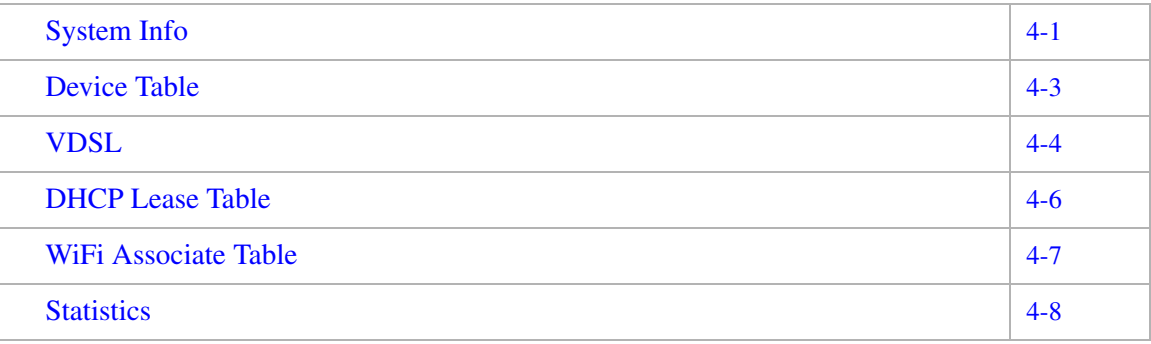

### System Info

The System Info window displays the current status of the software, system time, memory, and WAN connection.

Select **System Info** in the **Status** menu to access the System Info window; see Figure 4-1. The System Info window is the home page of the configuration menus.

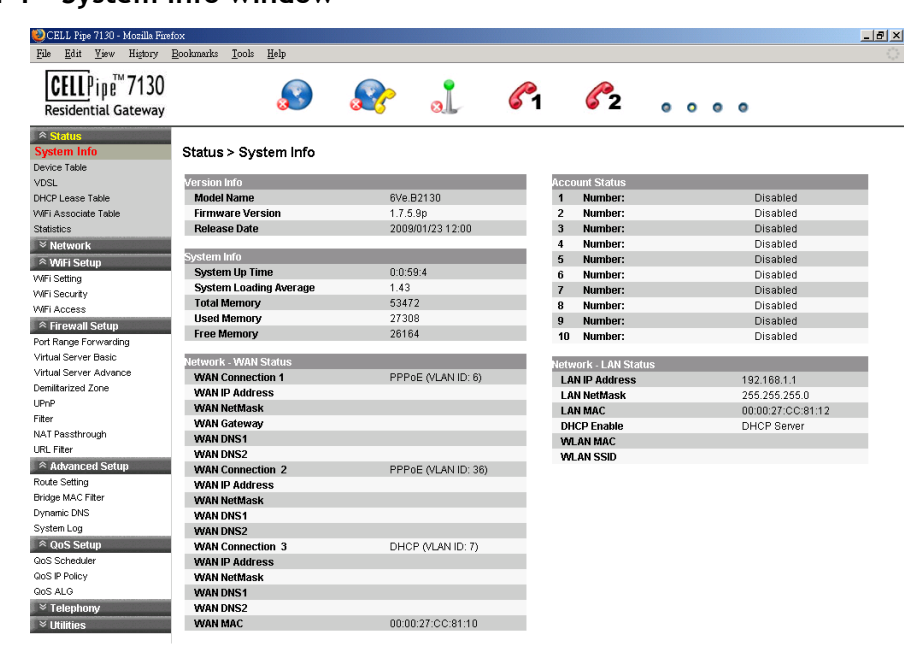

**Figure 4-1 System Info window**

Table 4-1 describes the fields of the System Info window.

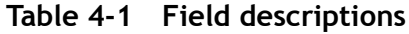

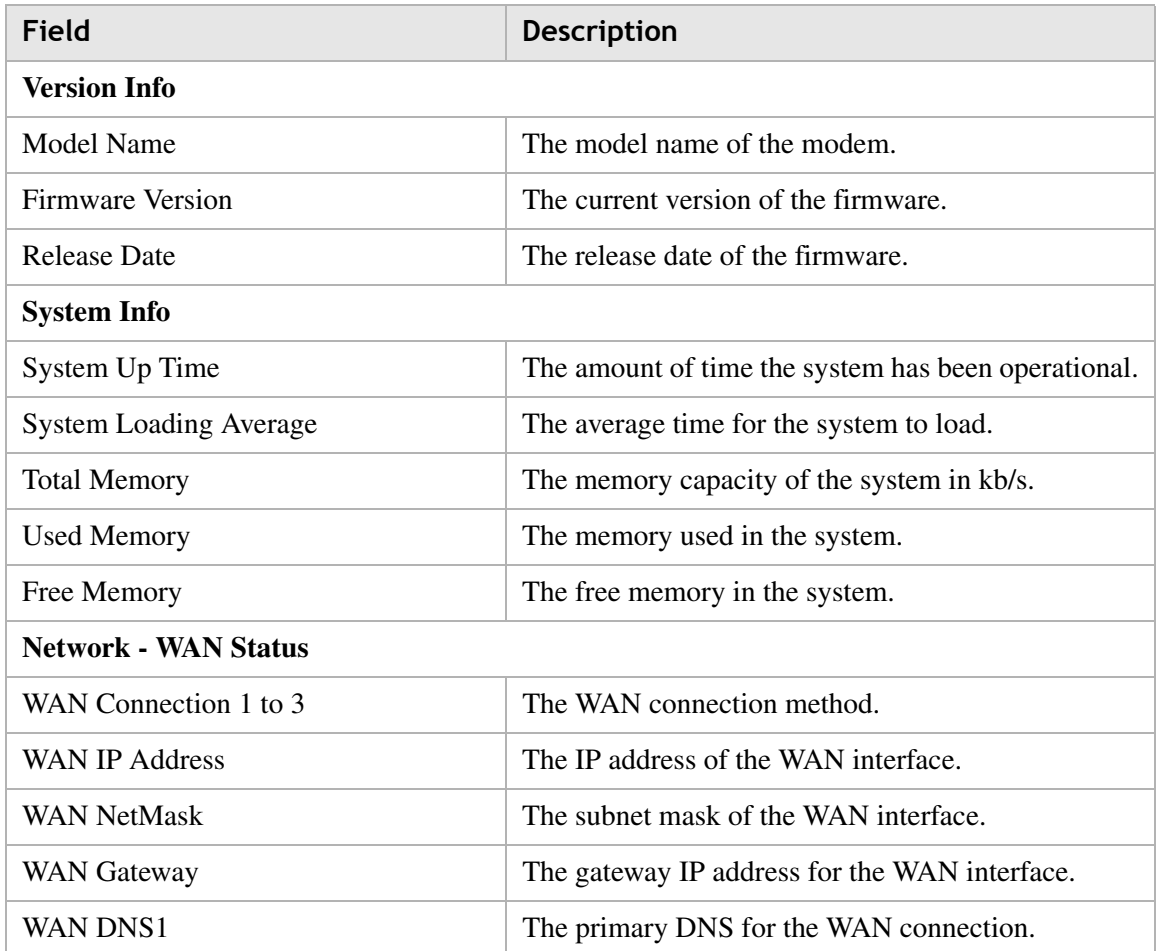

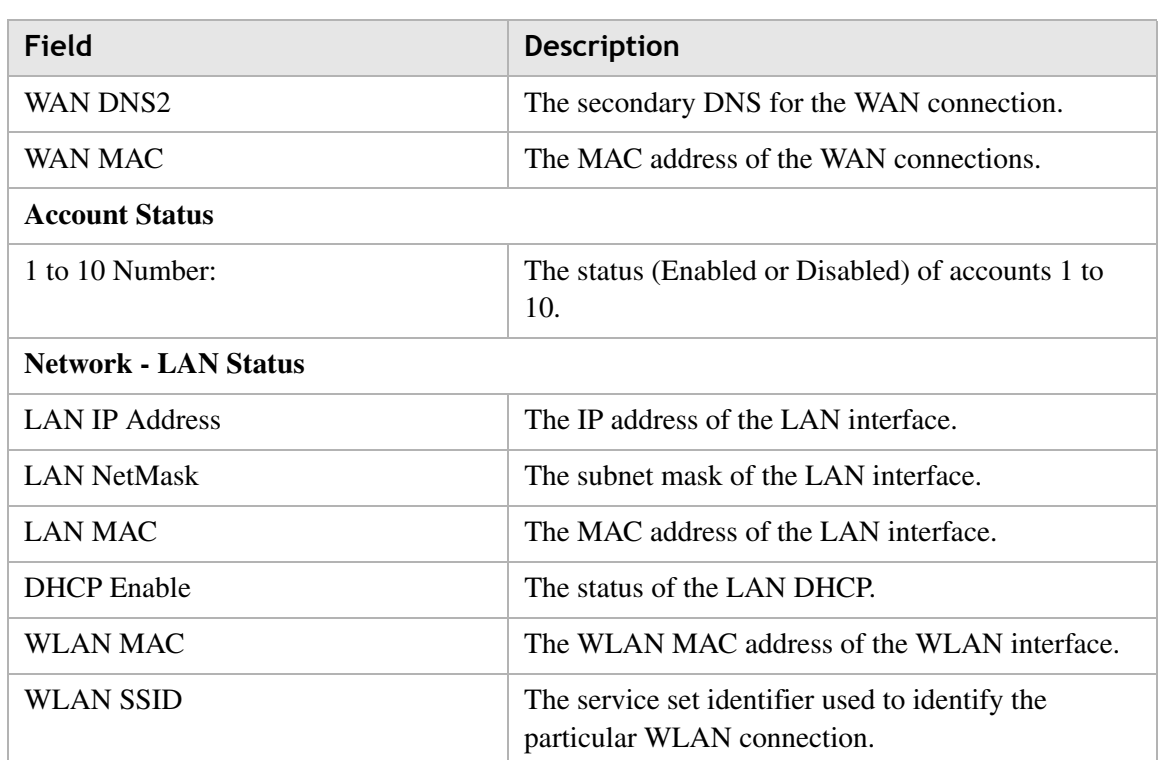

# Device Table

The Device Table displays information about the hardware connected to the CellPipe 7130 RG.

Select **Device Table** in the **Status** menu to access the Device Table; see Figure 4-2.

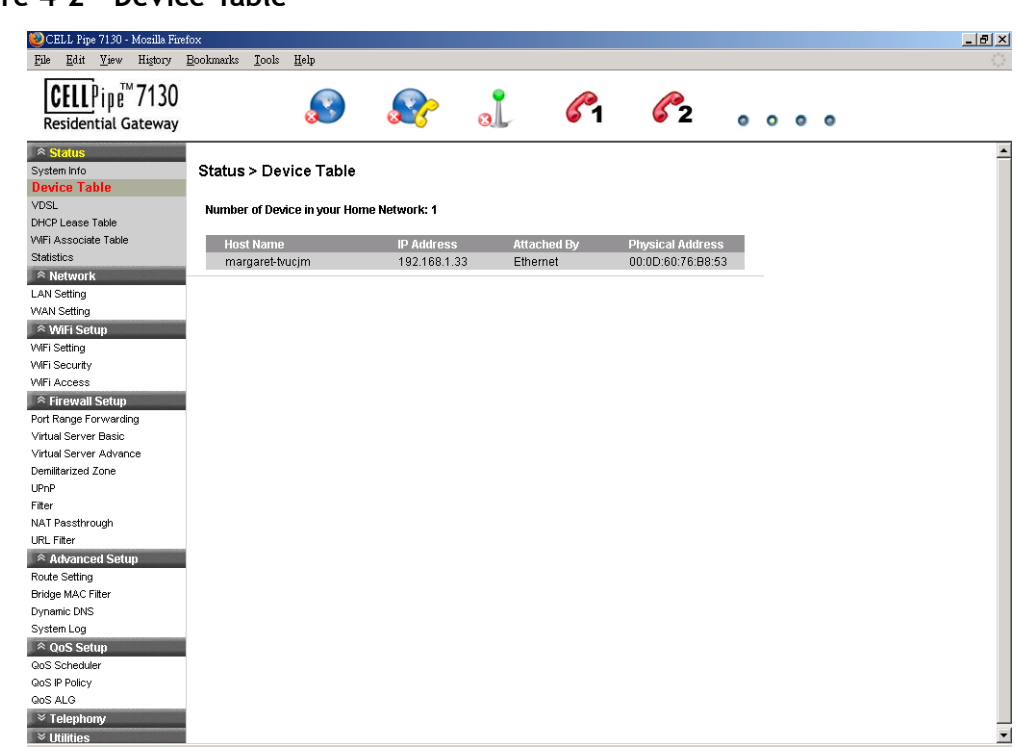

#### **Figure 4-2 Device Table**

Table 4-2 describes the fields of the Device Table.

**Table 4-2 Field descriptions**

| Field                   | <b>Description</b>                               |
|-------------------------|--------------------------------------------------|
| <b>Host Name</b>        | The name of the device connected to the gateway. |
| <b>IP</b> Address       | The IP address of the client device.             |
| Attached By             | The type of connection.                          |
| <b>Physical Address</b> | The MAC address of the client adapter.           |

# VDSL

The VDSL window displays the VDSL connection status and data. Select **VDSL** in the **Status** menu to access the VDSL window; see Figure 4-3.

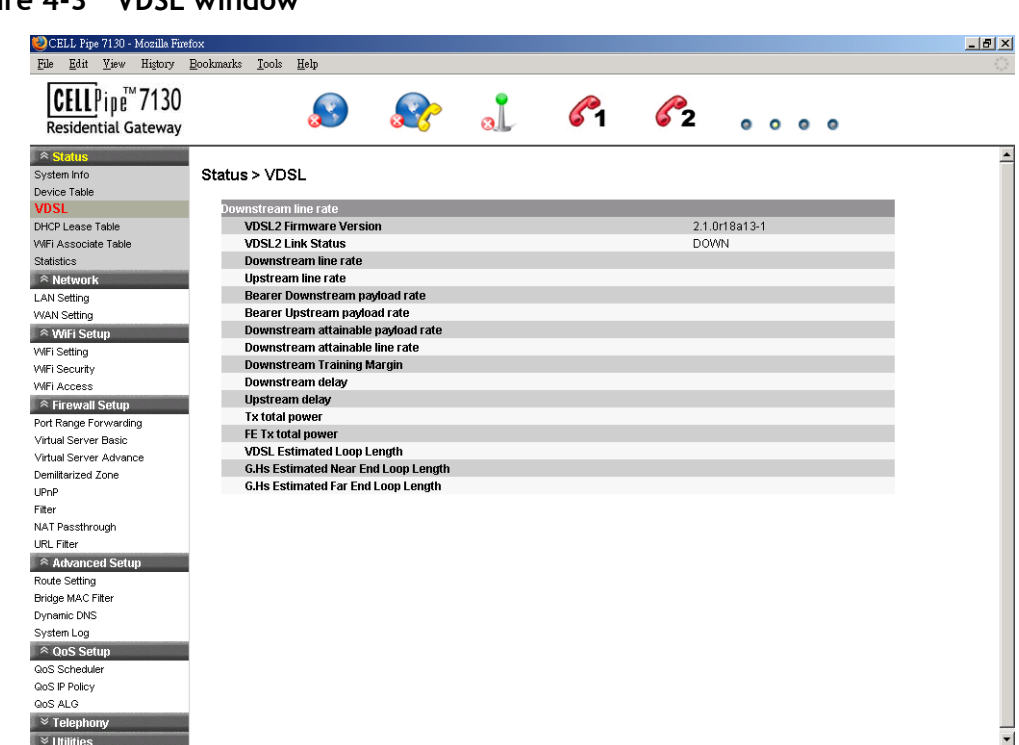

**Figure 4-3 VDSL window**

Table 4-3 describes the fields of the VDSL window.

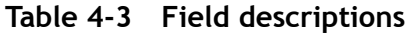

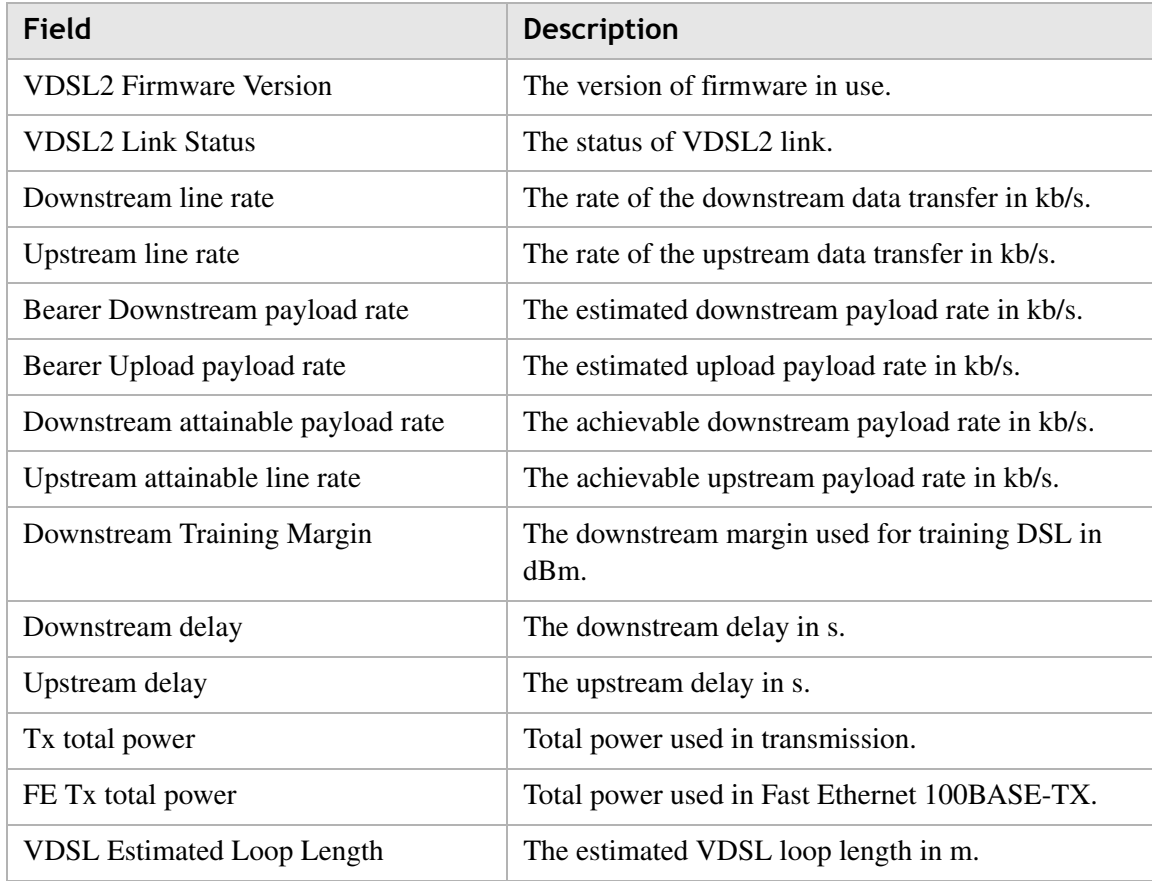

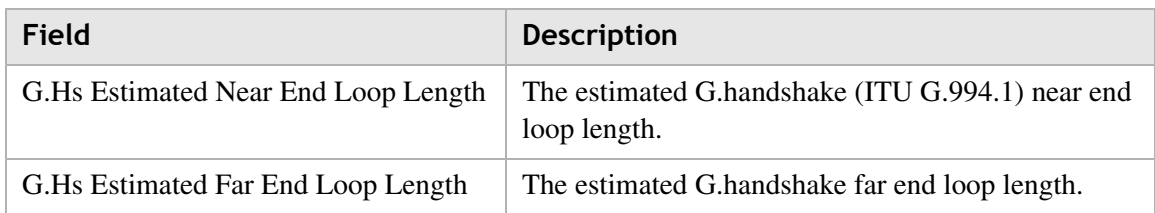

# DHCP Lease Table

The DHCP Lease Table displays the DHCP settings.

Select **DHCP Lease Table** in the **Status** menu to access the DHCP Lease Table; see Figure 4-4.

**Figure 4-4 DHCP Lease Table**

| CELL Pipe 7130 - Mozilla Firefox<br>File Edit View History Bookmarks |       | Tools<br>Help                       |     |                                   |                                |                     |                        | $-10x$                   |
|----------------------------------------------------------------------|-------|-------------------------------------|-----|-----------------------------------|--------------------------------|---------------------|------------------------|--------------------------|
| CELLPipe <sup>*</sup> 7130<br><b>Residential Gateway</b>             |       |                                     |     | $\mathbf{a}$                      | $\mathcal{L}_{2}$              | $\bullet$ $\bullet$ | $\bullet$<br>$\bullet$ |                          |
| $\approx$ Status                                                     |       |                                     |     |                                   |                                |                     |                        | $\overline{\phantom{0}}$ |
| System Info<br>Device Table                                          |       | <b>Status &gt; DHCP Lease Table</b> |     |                                   |                                |                     |                        |                          |
| <b>VDSL</b>                                                          | No.   | IP.                                 | MAC | <b>HOST NAME</b>                  | <b>VENDOR CLASS IDENTIFIER</b> |                     | <b>EXPIRED</b>         |                          |
| <b>DHCP Lease Table</b>                                              |       | 192.168.1.33                        |     |                                   |                                |                     | 2Days, 23Hours,        |                          |
| WiFi Associate Table                                                 | $1\,$ |                                     |     | 00:0d:60:76:b8:53 margaret-tvucjm | <b>MSFT 5.0</b>                |                     | 39Min 53Secs           |                          |
| Statistics                                                           |       |                                     |     |                                   |                                |                     |                        |                          |
| $\approx$ Network                                                    |       |                                     |     |                                   |                                |                     |                        |                          |
| <b>LAN Setting</b>                                                   |       |                                     |     |                                   |                                |                     |                        |                          |
| <b>WAN Setting</b>                                                   |       |                                     |     |                                   |                                |                     |                        |                          |
| <sup>⊗</sup> WiFi Setup                                              |       |                                     |     |                                   |                                |                     |                        |                          |
| WiFi Setting                                                         |       |                                     |     |                                   |                                |                     |                        |                          |
| WiFi Security                                                        |       |                                     |     |                                   |                                |                     |                        |                          |
| <b>WFi Access</b>                                                    |       |                                     |     |                                   |                                |                     |                        |                          |
| $\widehat{\mathbb{R}}$ Firewall Setup                                |       |                                     |     |                                   |                                |                     |                        |                          |
| Port Range Forwarding                                                |       |                                     |     |                                   |                                |                     |                        |                          |
| Virtual Server Basic                                                 |       |                                     |     |                                   |                                |                     |                        |                          |
| Virtual Server Advance                                               |       |                                     |     |                                   |                                |                     |                        |                          |
| Demilitarized Zone                                                   |       |                                     |     |                                   |                                |                     |                        |                          |
| UPnP                                                                 |       |                                     |     |                                   |                                |                     |                        |                          |
| Filter                                                               |       |                                     |     |                                   |                                |                     |                        |                          |
| NAT Passthrough                                                      |       |                                     |     |                                   |                                |                     |                        |                          |
| URL Filter                                                           |       |                                     |     |                                   |                                |                     |                        |                          |
| $\approx$ Advanced Setup                                             |       |                                     |     |                                   |                                |                     |                        |                          |
| Route Setting                                                        |       |                                     |     |                                   |                                |                     |                        |                          |
| <b>Bridge MAC Filter</b>                                             |       |                                     |     |                                   |                                |                     |                        |                          |
| Dynamic DNS                                                          |       |                                     |     |                                   |                                |                     |                        |                          |
| System Log                                                           |       |                                     |     |                                   |                                |                     |                        |                          |
| $\approx$ QoS Setup                                                  |       |                                     |     |                                   |                                |                     |                        |                          |
| <b>QoS Scheduler</b>                                                 |       |                                     |     |                                   |                                |                     |                        |                          |
| QoS IP Policy                                                        |       |                                     |     |                                   |                                |                     |                        |                          |
| QoS ALG                                                              |       |                                     |     |                                   |                                |                     |                        |                          |
| $\overline{\mathscr{C}}$ Telephony                                   |       |                                     |     |                                   |                                |                     |                        |                          |
| $\blacktriangleright$ Utilities                                      |       |                                     |     |                                   |                                |                     |                        |                          |

Table 4-4 describes the fields of the DHCP Lease Table.

#### **Table 4-4 Field descriptions**

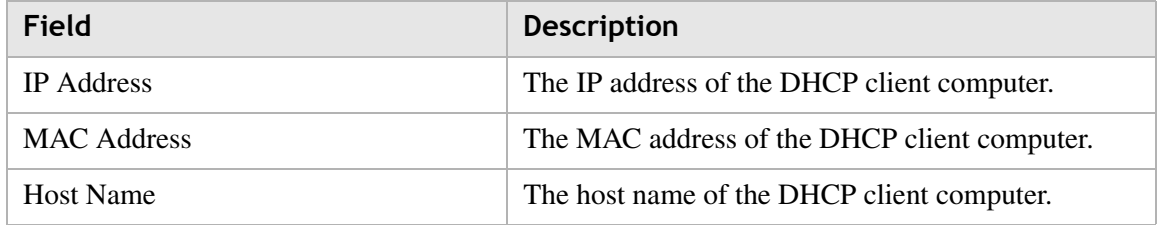

### WiFi Associate Table

The WiFi Associate Table displays the connected clients.

Select **WiFi Associate Table** in the **Status** menu to access the WiFi Associate Table; see Figure 4-5.

............................................................................................................................................................................................................................................................

**Figure 4-5 WiFi Associate Table**

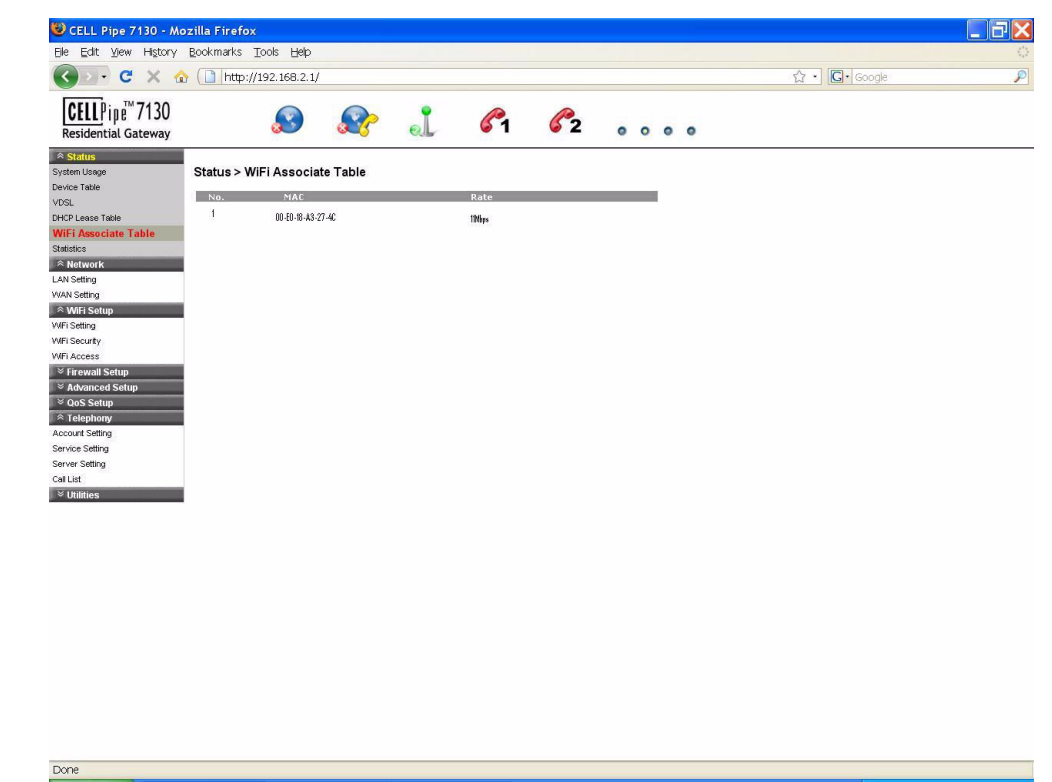

Table 4-5 describes the fields of the WiFi Associate Table.

**Table 4-5 Field descriptions**

| Field                   | <b>Description</b>                                   |
|-------------------------|------------------------------------------------------|
| NO.                     | The number index of the client computer.             |
| <b>MAC</b>              | The MAC address of the client computer.              |
| Rate                    | The connection mode of the wireless network.         |
| Vendor Class Identifier | Identifies the client's platform for the DHCP lease. |
| Expired                 | The period of time that the DHCP lease will expire.  |

### **Statistics**

The Statistics window displays the number of bytes that have been received and transmitted by the LAN and WAN interfaces.

............................................................................................................................................................................................................................................................

Select **Statistics** in the **Status** menu to access the Statistics window; see Figure 4-6.

**Figure 4-6 Statistics window**

| <b>Residential Gateway</b>             | CELLPipe <sup>™</sup> 7130    |  | $\mathcal{L}_{1}$ | 520000 |  |  |
|----------------------------------------|-------------------------------|--|-------------------|--------|--|--|
| $\hat{z}$ Status<br>System Info        | <b>Status &gt; Statistics</b> |  |                   |        |  |  |
| Device Table                           | <b>WAN Info</b>               |  |                   |        |  |  |
| <b>VDSL</b>                            | RX bytes                      |  | $\overline{0}$    |        |  |  |
| <b>DHCP Lease Table</b>                | <b>RX Packets</b>             |  | $\overline{0}$    |        |  |  |
| <b>WiFi Associate Table</b>            | <b>RX Errors</b>              |  | $\overline{0}$    |        |  |  |
| <b>Statistics</b>                      | <b>RX</b> Dropped             |  | $\overline{0}$    |        |  |  |
| $R$ Network                            | TX bytes                      |  | $\mathbf 0$       |        |  |  |
| <b>LAN Setting</b>                     | <b>TX Packets</b>             |  | $\circ$           |        |  |  |
| <b>WAN Setting</b>                     | <b>TX Errors</b>              |  | $\overline{0}$    |        |  |  |
|                                        | <b>TX Dropped</b>             |  | $\overline{0}$    |        |  |  |
| <sup>⊗</sup> WiFi Setup                | <b>TX Collisions</b>          |  | $\mathbf{0}$      |        |  |  |
| <b>WFi Setting</b>                     | <b>LAN Info</b><br>RX bytes   |  | 2070725           |        |  |  |
| WiFi Security                          | <b>RX Packets</b>             |  | 19084             |        |  |  |
| <b>WiFi Access</b>                     | <b>RX Errors</b>              |  | $\overline{0}$    |        |  |  |
| $\hat{z}$ Firewall Setup               | <b>RX</b> Dropped             |  | $\Omega$          |        |  |  |
| Port Range Forwarding                  | TX bytes                      |  | 21147400          |        |  |  |
| Virtual Server Basic                   | <b>TX Packets</b>             |  | 23884             |        |  |  |
| Virtual Server Advance                 | <b>TX Errors</b>              |  | $\mathbf 0$       |        |  |  |
| Demilitarized Zone                     | <b>TX Dropped</b>             |  | $\circ$           |        |  |  |
| UPnP                                   | <b>TX Collisions</b>          |  | $\Omega$          |        |  |  |
| Filter                                 |                               |  |                   |        |  |  |
| NAT Passthrough                        |                               |  |                   |        |  |  |
| URL Filter                             |                               |  |                   |        |  |  |
| $\overline{\mathbb{R}}$ Advanced Setup |                               |  |                   |        |  |  |
| Route Setting                          |                               |  |                   |        |  |  |
| <b>Bridge MAC Filter</b>               |                               |  |                   |        |  |  |
| Dynamic DNS                            |                               |  |                   |        |  |  |
| System Log                             |                               |  |                   |        |  |  |
| $\approx$ QoS Setup                    |                               |  |                   |        |  |  |
| <b>QoS Scheduler</b>                   |                               |  |                   |        |  |  |
| QoS IP Policy                          |                               |  |                   |        |  |  |

Table 4-6 describes the WAN and LAN fields of the Statistics window.

**Table 4-6 Field descriptions**

| <b>Field</b>      | <b>Description</b>                                               |
|-------------------|------------------------------------------------------------------|
| RX bytes          | The number of bytes that have been received.                     |
| <b>RX</b> Packets | The number of packets that have been received.                   |
| <b>RX</b> Errors  | The number of packets that have been received with<br>errors.    |
| RX Dropped        | The number of packets dropped after being received.              |
| TX bytes          | The number of bytes that have been transmitted.                  |
| <b>TX</b> Packets | The number of packets that have been transmitted.                |
| <b>TX Errors</b>  | The number of packets that have been transmitted<br>with errors. |
| TX Dropped        | The number of packets dropped after being<br>transmitted.        |

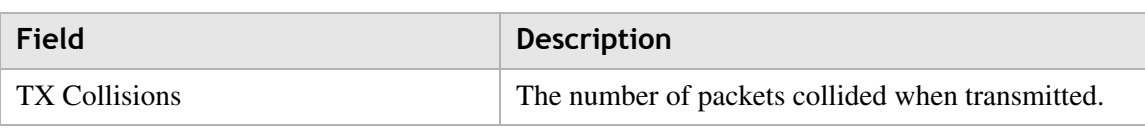

Status

. . . . . . . . .

# 5 Network

## **Overview**

#### **Purpose**

This chapter explains how to configure the network settings for the CellPipe 7130 RG from the Network menu.

.................

**SAMAR** 

 $-0.000$ 

 $\sim$ 

Click the **Network** drop-down menu to open the **Network** menu.

#### **Contents**

This chapter covers the following topics:

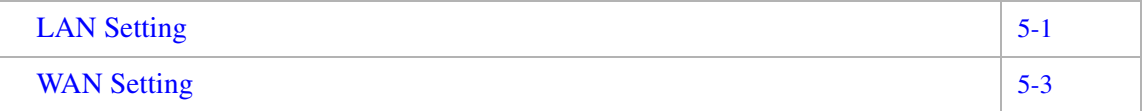

### LAN Setting

The LAN Settings include the IP address, subnet mask, DHCP settings, DHCP relay, and static IP lease.

Select **LAN Setting** in the **Network** menu to access the LAN Setting window; see Figure 5-1.

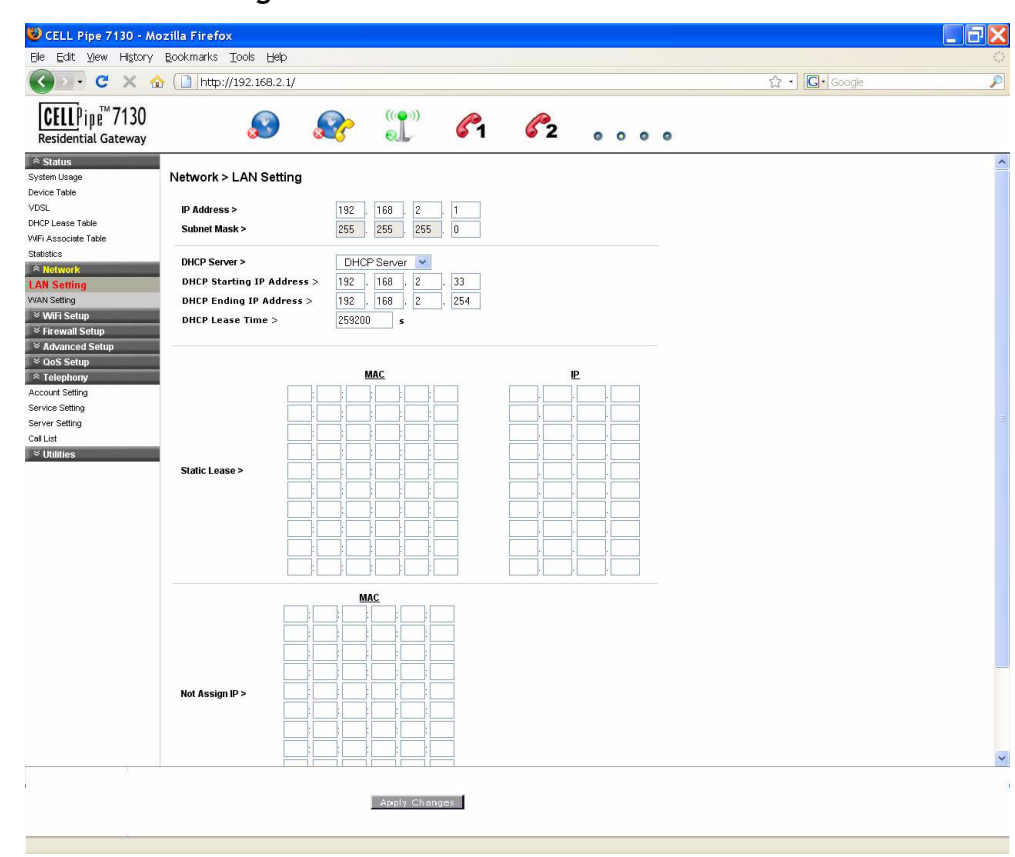

#### **Figure 5-1 LAN Setting window**

Table 5-1 describes the fields of the LAN Setting window.

**Table 5-1 Field descriptions**

| <b>Field</b>                    | <b>Description</b>                                                                                                    |
|---------------------------------|----------------------------------------------------------------------------------------------------|
| <b>IP</b> Address               | The IP address of the LAN interface in dotted<br>decimal notation. The default is 192.168.1.1. You<br>can change this address as needed to an address that<br>is reserved for private use. The range of private<br>addresses is 192.168.1.1 to 192.168.255.254. |
| <b>Subnet Mask</b>              | The subnet mask of the IP addresses in your LAN;<br>for example, 255.255.255.0.                                                                                                    |
| <b>DHCP</b> Server              | If enabled, the CellPipe 7130 RG assigns IP<br>addresses, an IP default gateway, and DNS servers to<br>computers that support the DHCP client; for<br>example, Windows 95, Windows NT.                                                                          |
| <b>DHCP Starting IP Address</b> | The first value of contiguous IP addresses.                                                                                                    |
| <b>DHCP Ending IP Address</b>   | The last value of contiguous IP addresses.                                                                                                    |
| <b>DHCP</b> Lease Time          | The time period during which the computers retain<br>the IP addresses assigned to them.                                                                                                    |

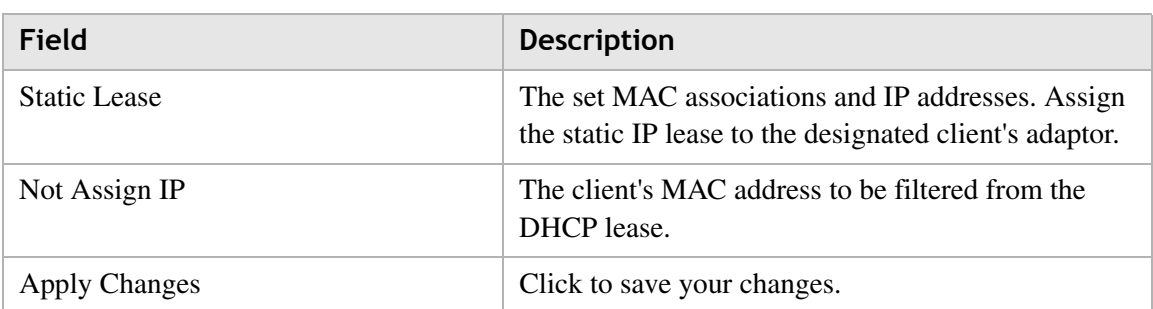

### WAN Setting

The WAN settings include the configuration for both the Bridge Mode and Routed Mode.

Select **WAN Setting** in the **Network** menu to access the WAN setting window. You can configure the WAN in Bridged Mode (see Figure 5-2) or Routed Mode (see Figure 5-3).

#### **Bridged Mode**

When bridge mode is selected, the basic functions of the router, such as the firewall, route setting, DHCP server, DDNS, QoS, and UPnP, are disabled.

Select the **Bridged Mode** option from the **WAN>Hybrid** setting window to enable the Bridged Mode WAN setting; see Figure 5-2.

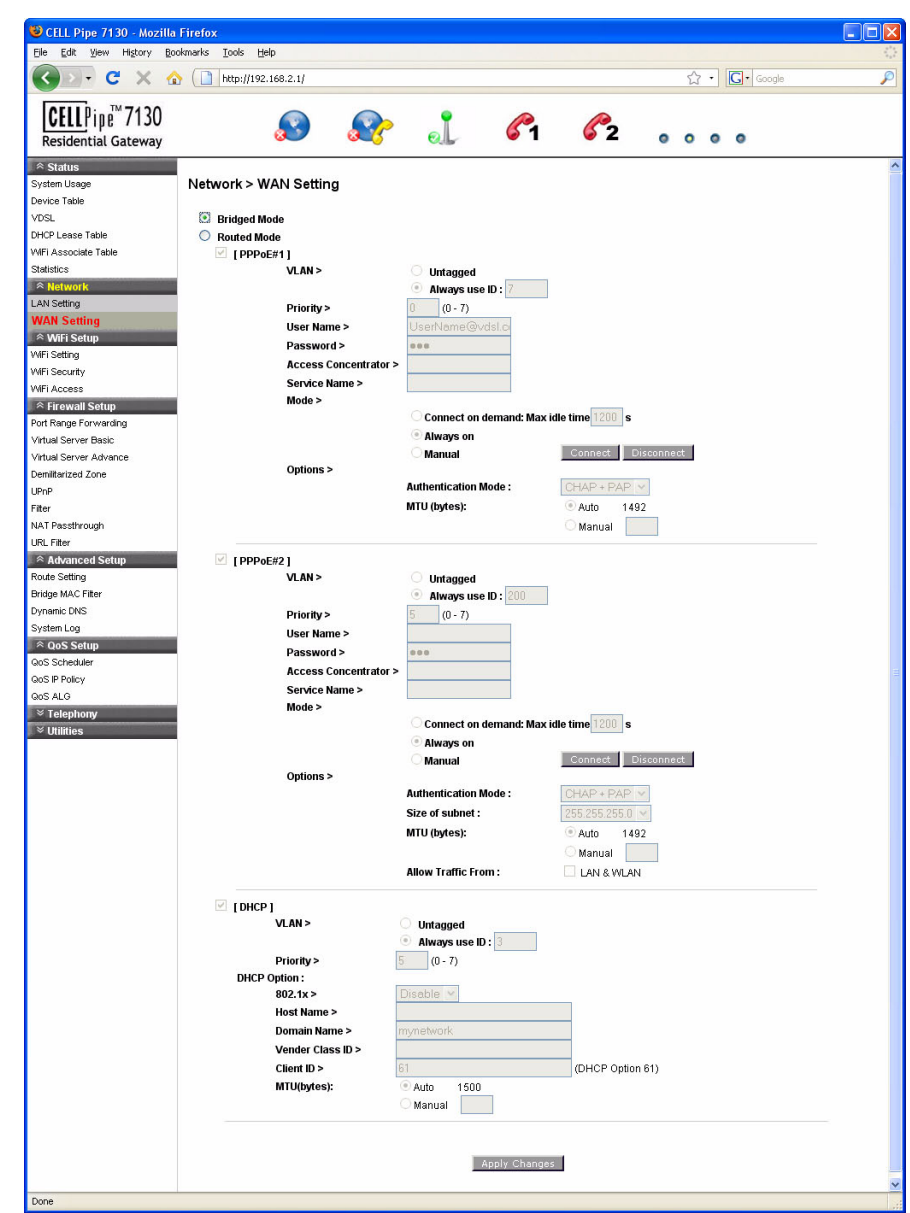

**Figure 5-2 Bridged mode WAN settings window**

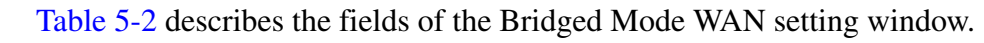

**Table 5-2 Field descriptions**

| Field               | <b>Description</b>                                                                                                    |
|---------------------|----------------------------------------------------------------------------------------------------|
| <b>Bridged Mode</b> | When the bridged mode radio button is selected, the<br>CellPipe 7130 RG only uses MAC addresses. The<br>basic functions of the router such as the Firewall,<br>Route, DHCP Server, DDNS, and UPnP will be<br>disabled. |
| Changes             | Click to save your changes.                                                                                                    |

#### **Routed Mode**

If the Routed Mode option is selected the CellPipe 7130 RG uses IP addresses and subnet masks. The functions of the router such as the Firewall, Route, DHCP Server, DDNS, and UPnP can be enabled.

............................................................................................................................................................................................................................................................

Select the **Routed Mode** option from the **WAN>Hybrid** setting window to enable the routed mode WAN setting; see Figure 5-3.

**Figure 5-3 Routed Mode WAN setting window**

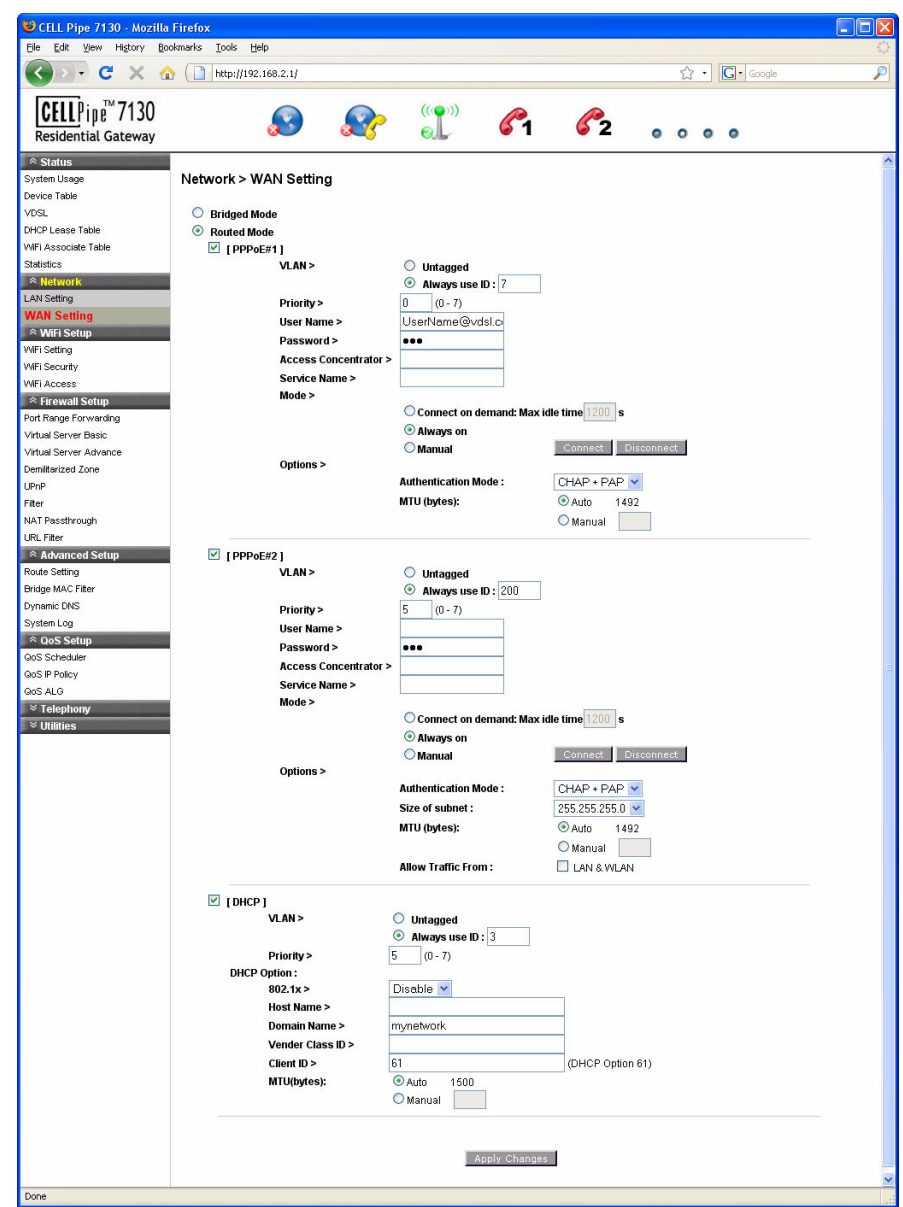

Table 5-3 describes the fields of the Routed Mode WAN setting window.

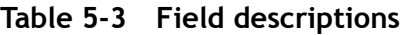

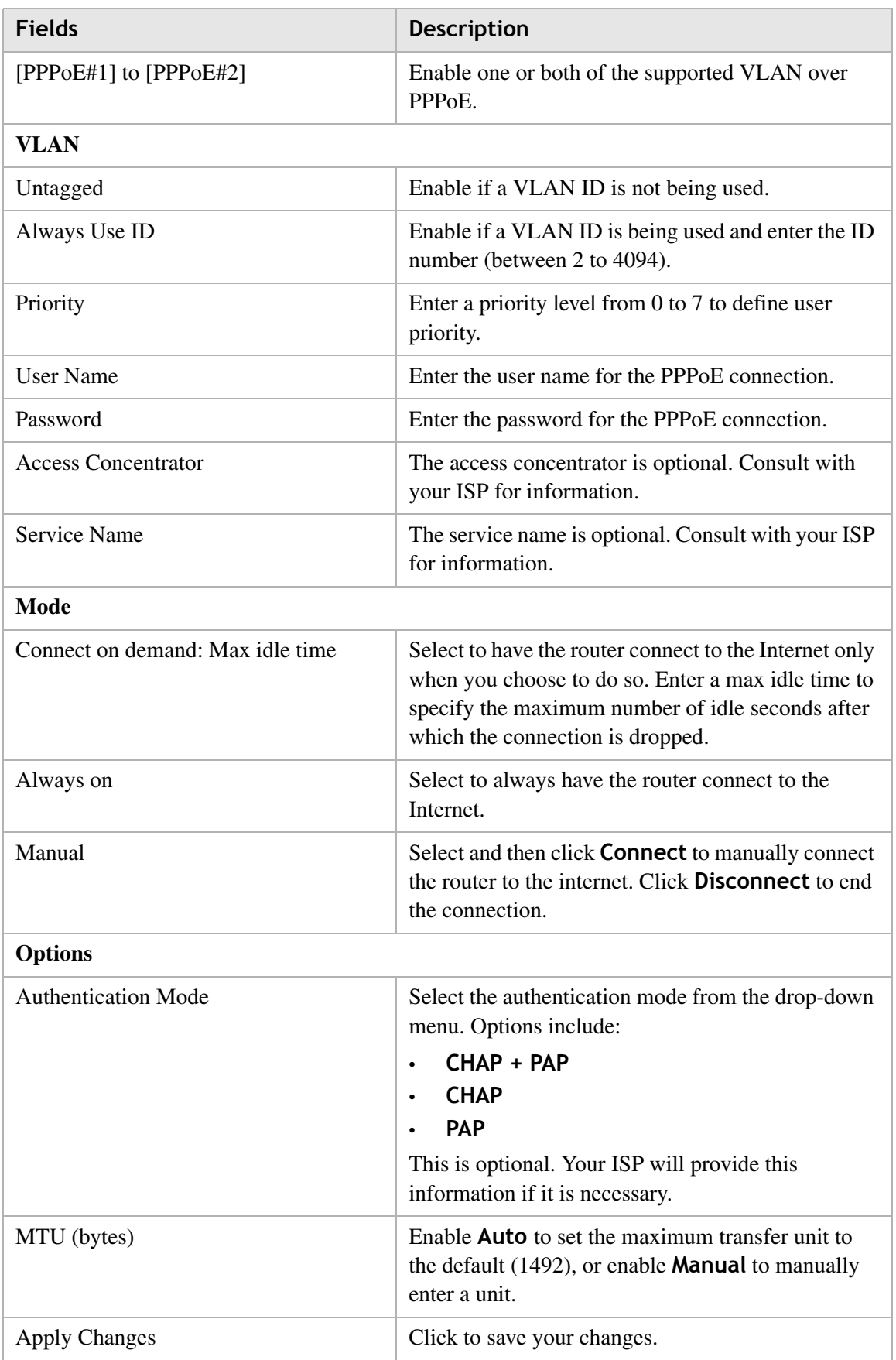

# 6 WiFi Setup

# **Overview**

#### **Purpose**

This chapter explains how to configure the WiFi settings for the CellPipe 7130 RG from the WiFi setup menu.

.................

 $\sim$ 

 $-0.00$ 

**SAMAR** 

Click the **WiFi Setup** drop-down menu to open the **WiFi Setup** menu.

#### **Contents**

This chapter covers the following topics:

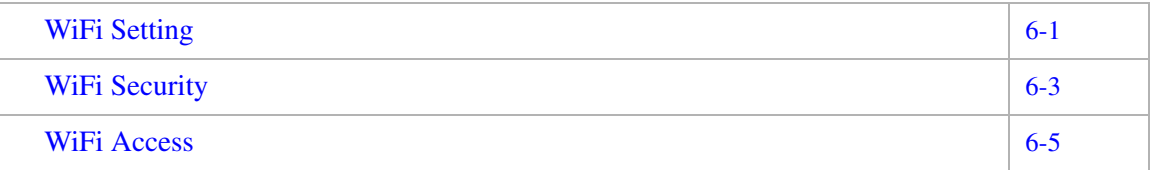

## WiFi Setting

The WiFi Setting window enables you to configure the common wireless and WiFi 1 settings.

Click on **WiFi Setting** in the **WiFi Setup** menu to access the WiFi Setting window; see Figure 6-1.

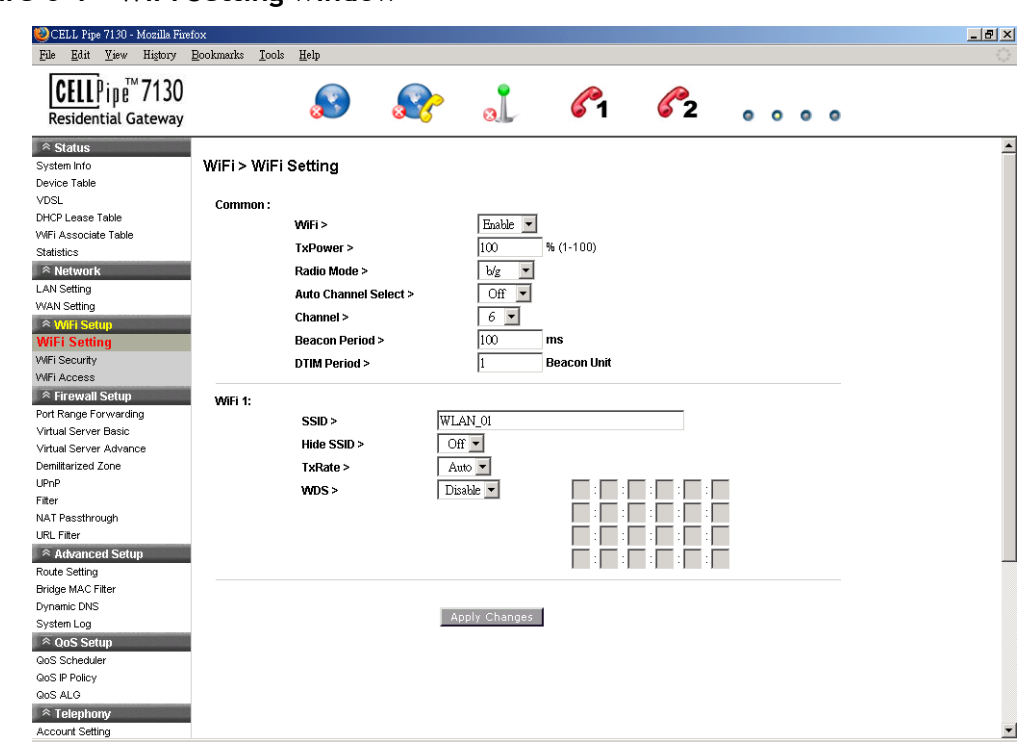

#### **Figure 6-1 WiFi Setting window**

Table 6-1 describes the fields of the WiFi Setting window.

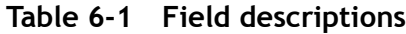

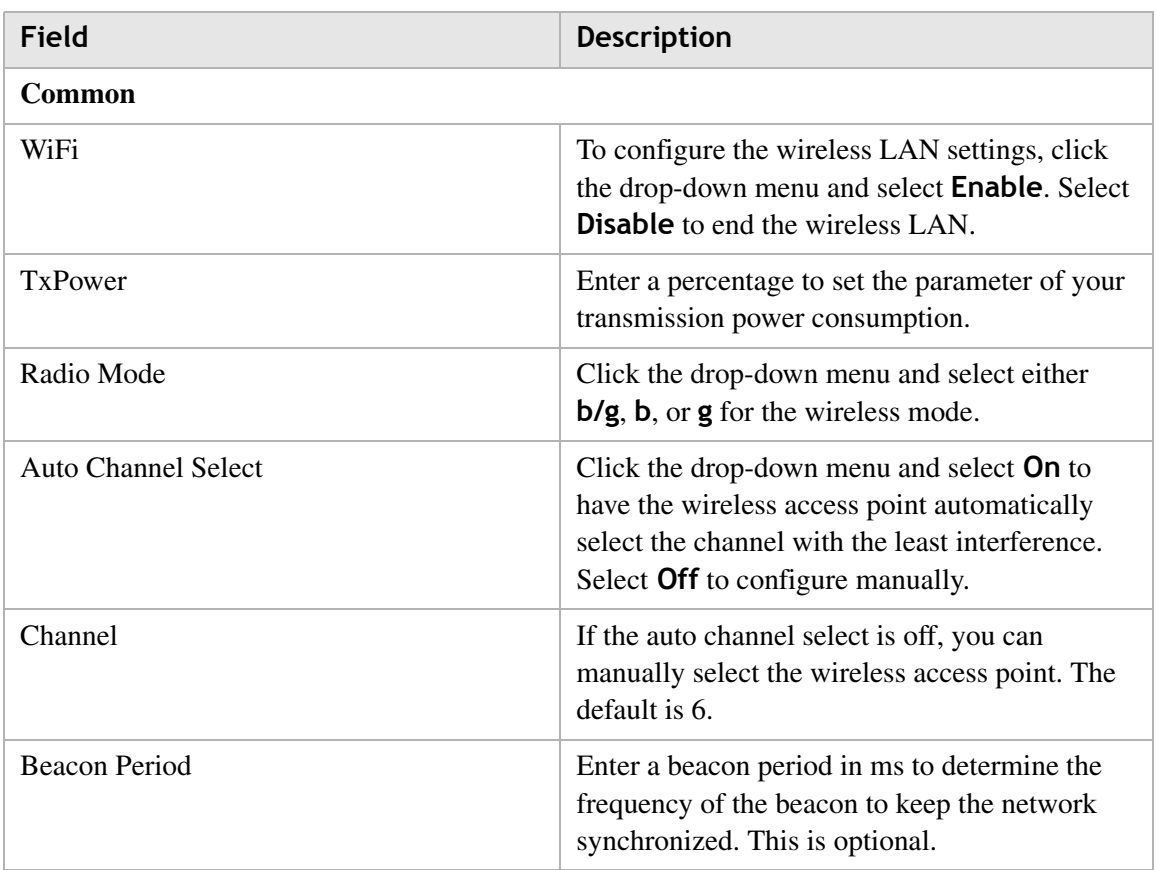

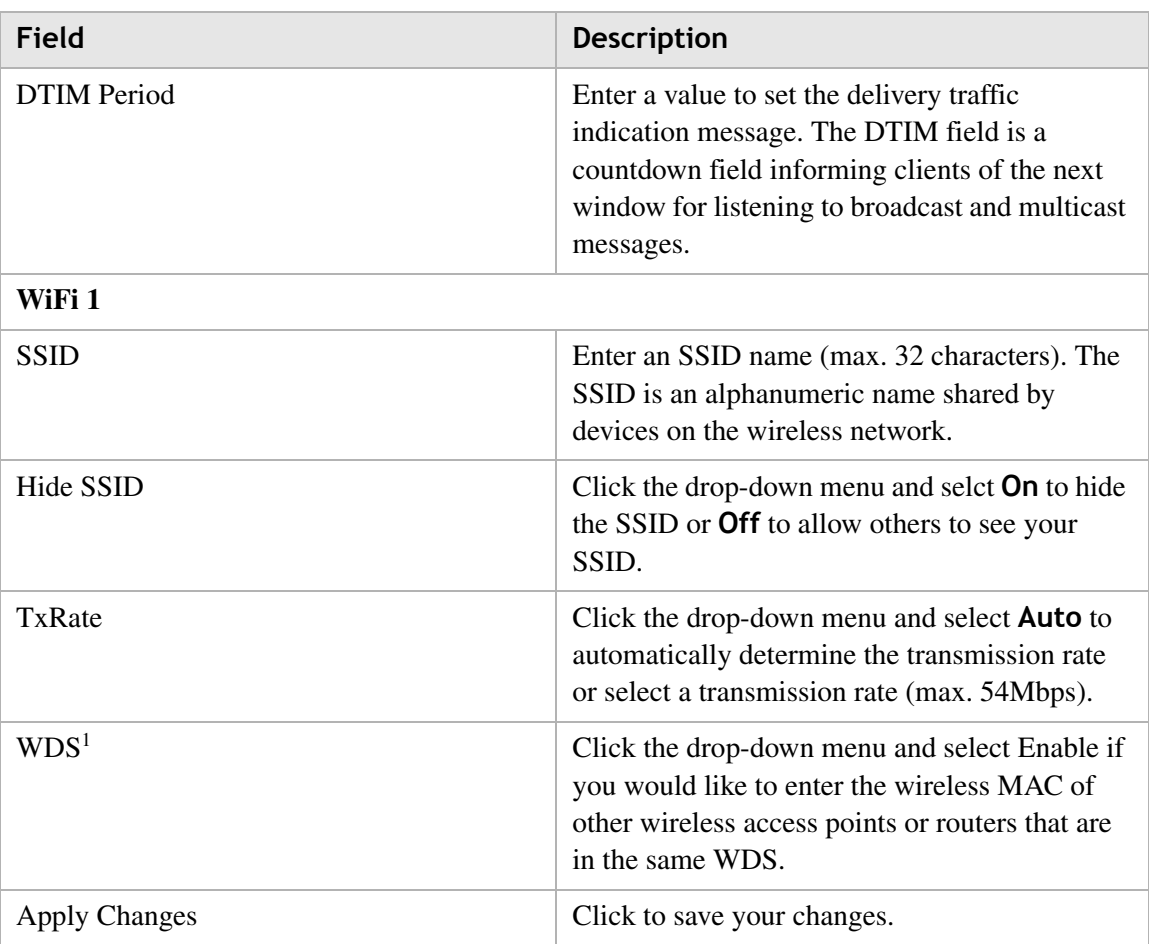

#### **Notes:**

1 If you enable WDS, check that all other WDS APs are enabled, configured with the same channel, SSID, and encryption keys, and that each AP has a different LAN port IP address.

## WiFi Security

WiFi security enables you to configure the WEP, WPA, or WPA2 security settings.

............................................................................................................................................................................................................................................................

Select **WiFi Security** in the **WiFi Setup** menu to access the WiFi security window; see Figure 6-2.

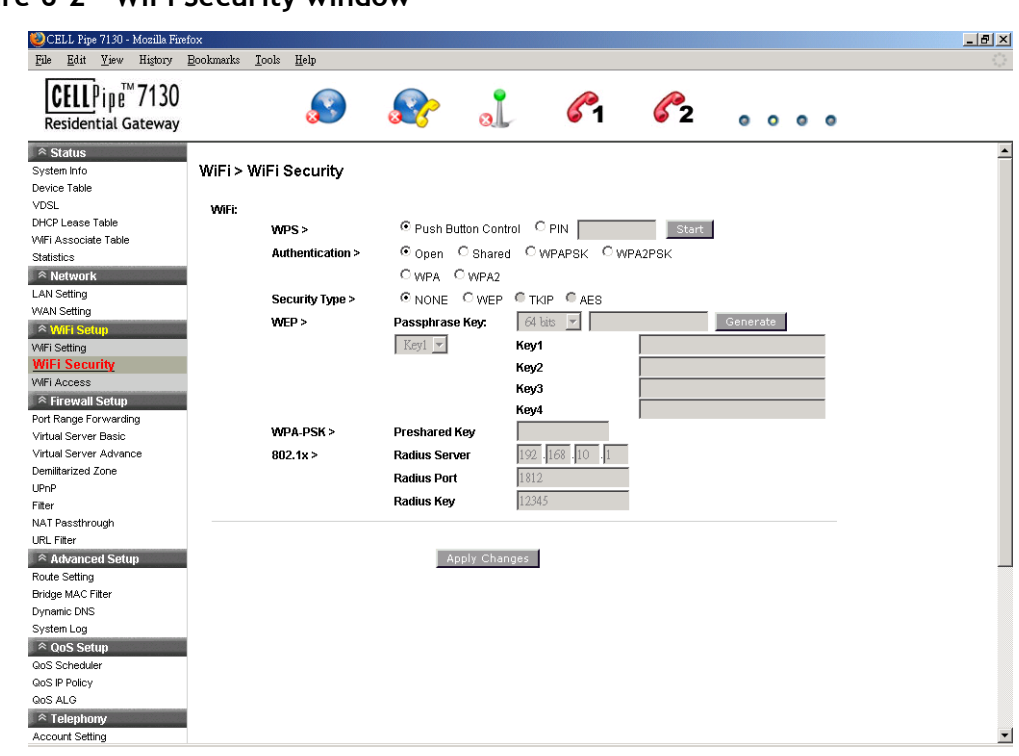

**Figure 6-2 WiFi Security window**

Table 6-2 describes the fields of the WiFi Security settings window.

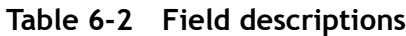

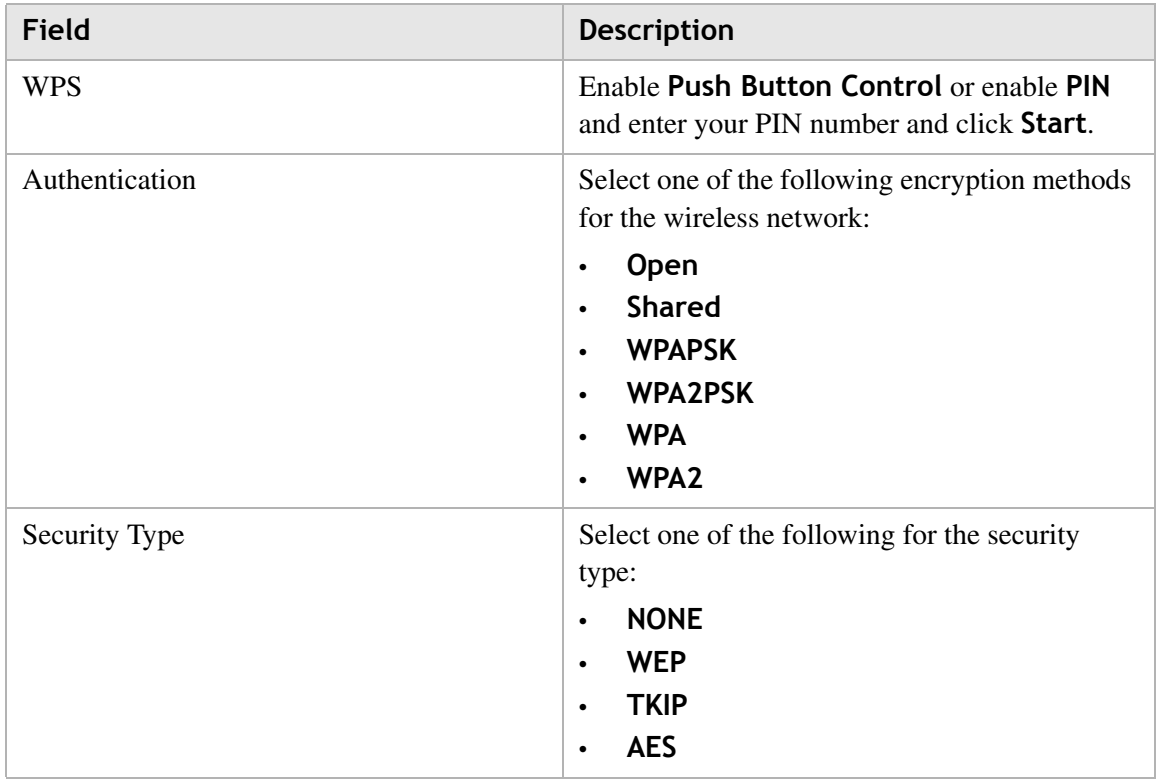

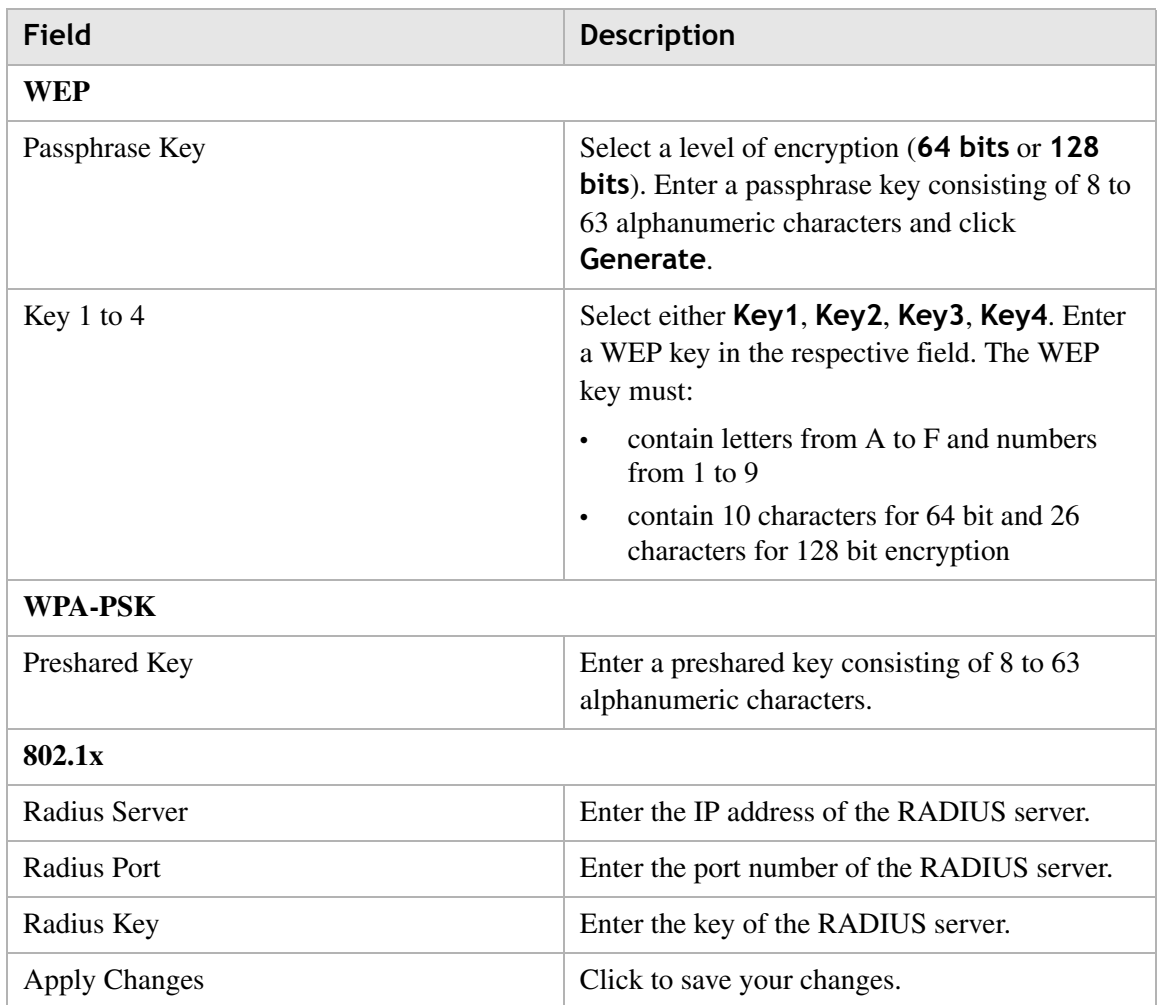

## WiFi Access

The WiFi Access window enables you to configure restrictions on some of the clients associated with the gateway.

Select **WiFi Access** in the **WiFi Setup** menu to access the WiFi Access window; see Figure 6-3 below.

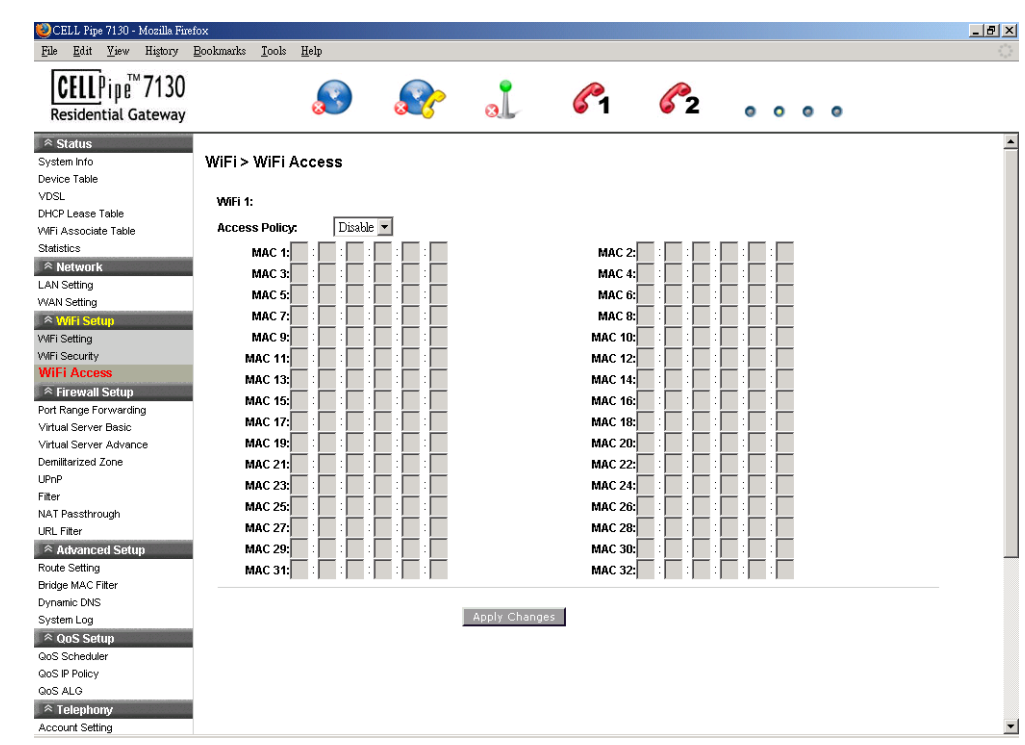

#### **Figure 6-3 WiFi Access window**

Table 6-3 describes the fields of the WiFi Access window.

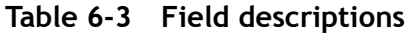

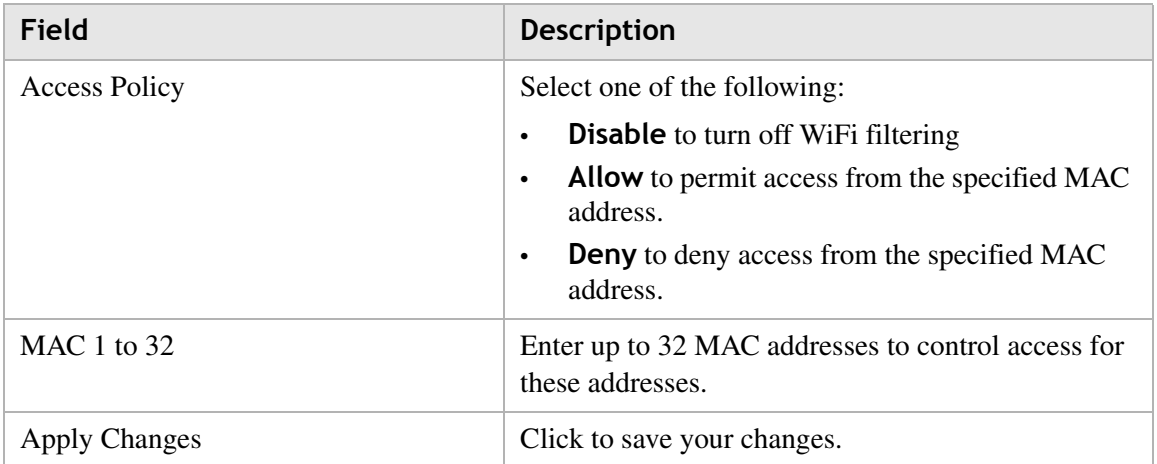